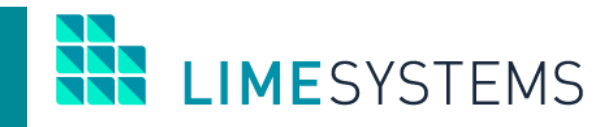

# **СИСТЕМА ИНТЕРНЕТ-БАНКИНГ «iTiny»**

# **РАБОТА С JAVA**

Руководство пользователя Version 2.14.0

2020

# СОДЕРЖАНИЕ

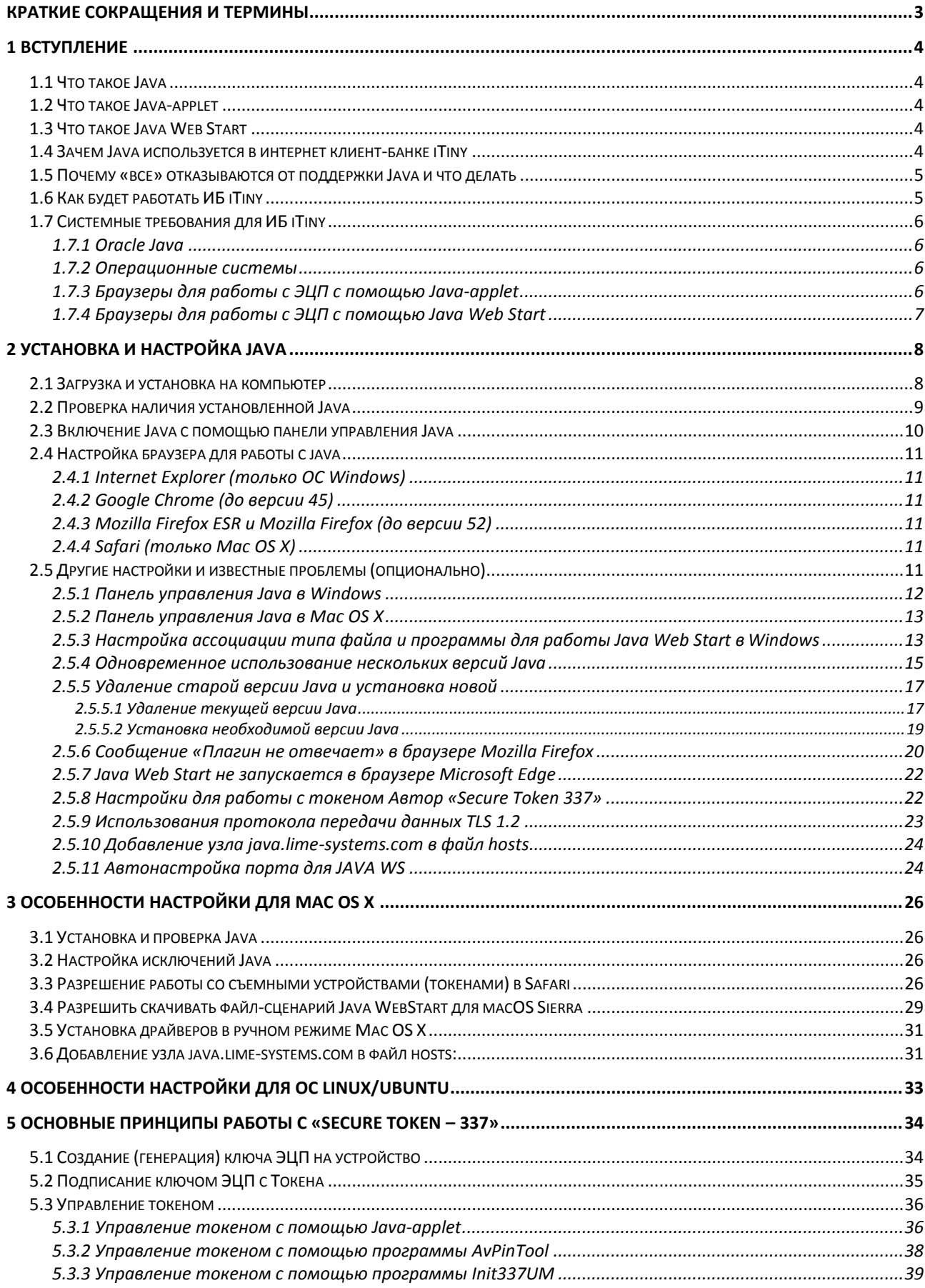

# <span id="page-2-0"></span>**КРАТКИЕ СОКРАЩЕНИЯ И ТЕРМИНЫ**

**ЮЛ** –юридическое лицо.

**ФЛ** – физическое лицо.

**ЭЦП** – электронно-цифровая подпись.

**Токен** - компактное устройство, предназначенное для обеспечения информационной безопасности пользователя (например, для хранения персонального закрытого сертификата).

**ИБ** – интернет-банкинг (в контексте данного документа – Интернет-банкинг iTiny).

# <span id="page-3-0"></span>1 ВСТУПЛЕНИЕ

# <span id="page-3-1"></span>**1.1 Что такое Java**

Јауа представляет собой язык программирования и платформу вычислений, которая была впервые выпущена Sun Microsystems в 1995 г. Существует множество приложений и веб-сайтов, которые не работают при отсутствии установленной Java, и с каждым днем число таких веб-сайтов и приложений увеличивается. Јауа отличается быстротой, высоким уровнем защиты и надежностью. От портативных компьютеров до центров данных, от игровых консолей до суперкомпьютеров, используемых для научных разработок, от сотовых телефонов до сети Интернет!

Примечание: Информация взята с сайта java.com, полный текст статьи доступен по ссылке.

# <span id="page-3-2"></span>1.2 Что такое Java-applet

Java-апплет — прикладная программа, чаще всего написанная на ЯЗЫКА программирования Java в форме байт-кода. Java-апплеты были внедрены в первой версии языка Java начиная с 1995 года. Java-апплеты выполняются в веб-обозревателе с использованием виртуальной Java машины (JVM).

Апплеты используются для предоставления интерактивных возможностей вебприложений, которые не могут быть предоставлены HTML. Так как байт-код Java платформонезависим, то Java-апплеты могут выполняться с помощью плагинов браузерами многих платформ, включая Microsoft Windows, UNIX, Apple Mac OS и GNU/Linux.

Примечание: Информация взята с сайта wikipedia.org, полный текст статьи доступен по ссылке.

# <span id="page-3-3"></span>1.3 Что такое Java Web Start

Java Web Start (JavaWS) — технология компании Sun Microsystems, позволяющая запускать приложения на Java из браузера. Основана на протоколе Java Network Launching Protocol (JNLP). В отличие от апплетов, приложения Web Start запускаются не в окне браузера и не имеют с ним (с браузером) прямой связи.

Java Web Start:

- Позволяет загружать и запускать приложения Java из Интернета и активировать их одним щелчком мыши;
- Обеспечивает использование новейших версий приложений;
- Устраняет необходимость проведения сложных процедур установки и настройки;
- Не зависит от версии и возможностей браузера;
- Не имеет связей с Java-апплет и с NPAPI.

Примечание: Информация взята с сайта java.com и wikipedia.org, полный текс статьи доступен по ссылке1 и ссылке2.

# <span id="page-3-4"></span>1.4 Зачем Java используется в интернет клиент-банке iTiny

Использование технологий Java необходимо в интернет-банкинге для выполнения операций, связанных с криптографией, и взаимодействия с защищенными токенами **I IMFSYSTEMS** 

(например, Secure Token- 337 производства компании Автор) для хранения персональных (закрытых) сертификатов.

Java — это универсальная кросс-платформенная технология, которая работает на всех современных операционных системах и браузерах, и обеспечивает широкие возможности и высокий уровень безопасности, поэтому её использование в системах класса клиент-банк является обоснованным и необходимым.

Технологии Java используются на сайте iTiny только для операций, связанных с ЭЦП, таких как:

- Генерация нового закрытого ключа;
- Сертификация нового ключа старым действующим;
- Подписание документов, заявок, почтовых сообщений;
- Вход в систему (опционально, если включено администратором);  $\bullet$
- $•$  Смена номера телефона для ОТР SMS (опционально, если включено администратором);
- Системные операции с токеном (смена пин-кода, форматирование, удаление старых ключей).

Все остальные функции доступны без использования Java.

#### <span id="page-4-0"></span>1.5 Почему «все» отказываются от поддержки Java и что делать

Браузеры не отказываются от поддержки Java, но прекратили поддержку кроссплатформенной архитектуры подключаемых модулей NPAPI (Netscape Plugin API), с помощью которой работали плагины Java-applet. По мнению ведущих производителей браузеров, плагины работающие по данной технологии часто становятся причиной «подвисаний» и «вылетов» браузеров, содержат уязвимости и усложняют код, а сам NPAPI является устаревшим на текущий момент. На NPAPI базируется не только Java-applet, а также и Flash, Silverlight, QuickTime, Facebook Video и прочие модули, работа которых в том числе будет невозможна. После прекращения поддержки NPAPI популярными браузерами, компания Oracle заявила о постепенном отказе от использования Java-плагина для браузеров (он постепенно исключается из компонентов Java Development Kit и Java Runtime Environment в Java SE начиная с сентября 2016 г.).

Несмотря на прекращение работы Java-applet, приложения Java запускаются в веббраузерах либо как приложения Web Start (которые начинают работать независимо от браузера сразу после своего запуска), либо как апплеты Java (которым может требоваться взаимодействие с браузером).

Тем самым, отказ браузеров и Oracle от технологии Java-applet не повлияет на работу приложений Java Web Start.

# <span id="page-4-1"></span>1.6 Как будет работать ИБ iTiny

Команда разработчиков приняла решение о переходе на новую технологию Java Web Start вместо Java-applet начиная с версии iTiny 2.1.8 (от 02.12.2016). Старая технология (Javaapplet) также остается работать в системе одновременно с Java WS, для обеспечения «мягкого» перехода для конечных пользователей. Активацию новой (Java WS) или старой (Java-applet) технологии выполняют администраторы Банка (техническая поддержка). Также начиная с версии iTiny 2.3 в системе предусмотрен авто-режим выбора технологии в **I IMF**SYSTEMS

зависимости от используемого браузера (например, если браузер НЕ поддерживает NPAPI, то будет загружено новое приложение Java WS, а если поддерживает – то старый Java-applet).

Визуально и функционально новое Java WS приложение для работы с ЭЦП практически ничем не отличается от Java-applet.

## <span id="page-5-0"></span>**1.7 Системные требования для ИБ iTiny**

#### <span id="page-5-1"></span>**1.7.1 Oracle Java**

Для работы с интернет-банкингом iTiny, на компьютере пользователя должна быть установлена Java не ниже версии 7.х (7.х+, 8.х+) при работе с технологией JAVA Applet и 8.х при работе по технологии JAVA WS.

#### <span id="page-5-2"></span>**1.7.2 Операционные системы**

**Windows:** Windows 10 (7u85+), Windows 8.x (настольная версия), Windows 7 (SP1), Windows Vista SP2, Windows Server 2008 (SP2 х64) и 2008 R2 (SP1 х64), Windows Server 2012 и 2012 R2 (x64).

**Mac OS X:** Mac на базе процессора Intel под управлением Mac OS X 10.7.3+, 10.8.3+, 10.9+.

**Linux:** Oracle Linux 5.5+, 6.x (х32, х64), 7.x (х64, 7u67+); Red Hat Enterprise Linux 5.5+, 6.x (х32,х64), 7.x (х64, 7u67+); Suse Linux Enterprise Server 10 SP2+, 11.x, 12.x (7u75+); Ubuntu Linux 12.04+.

**ВНИМАНИЕ**! Начиная с 8.04.2014, Microsoft прекратил поддержку ОС **Windows XP**, следовательно, данная платформа официально более не поддерживается. Пользователи могут продолжать использовать Windows XP по своему усмотрению, но поддержка будет предоставляться для версий Windows 7+ и более новых. В целях безопасности настоятельно рекомендуем обновить операционную систему до поддерживаемой вендором версии.

#### <span id="page-5-3"></span>**1.7.3 Браузеры для работы с ЭЦП с помощью Java-applet**

#### **Windows**:

- Internet Explorer 11 рекомендуется;
- Firefox ESR (версия 52) рекомендуется;
- *Firefox (до версии 52) –* не рекомендуется*;*
- *Chrome (до версии 45) –* не рекомендуется*;*
- *Opera (версии до 1.09.2016, до отказа от NPAPI) –* не рекомендуется*.*

#### **Mac OS X:**

- Safari  $6+$  рекомендуется;
- Firefox ESR (версия 52) рекомендуется;
- *Firefox (до версии 52) –* не рекомендуется*;*
- *Chrome (до версии 45) –* не рекомендуется*;*
- *Opera (версии до 1.09.2016, до отказа от NPAPI) –* не рекомендуется*.*

## **Linux:**

- Firefox ESR (версия 52) рекомендуется;
- *Firefox (до версии 52) –* не рекомендуется*;*

HE LIMESYSTEMS

- *Chrome (до версии 45) -* не рекомендуется*;*
- *Opera (версии до 1.09.2016, до отказа от NPAPI) –* не рекомендуется*.*

# <span id="page-6-0"></span>**1.7.4 Браузеры для работы с ЭЦП с помощью Java Web Start**

Для работы по технологии Java WS версия и возможности браузера практически не важны, но с точки зрения безопасности рекомендуется использовать всегда только последние версии WEB-браузеров. Наиболее популярные браузеры для различных ОС:

## **Windows:**

- Internet Explorer 11;
- Firefox;
- Chrome;
- Opera;
- Edge (только для Windows 10).

## **Mac OS X:**

- Safari;
- Firefox;
- Chrome:
- Opera.

#### **Linux:**

- Firefox:
- Chrome;
- Opera.

# <span id="page-7-0"></span>2 УСТАНОВКА И НАСТРОЙКА ЈАУА

# <span id="page-7-1"></span>2.1 Загрузка и установка на компьютер

- 1) Для установки Java необходимо перейти по адресу https://java.com/en/download/
- 2) Нажмите кнопку «Free Java Download» (Загрузить Java бесплатно).

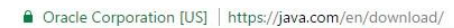

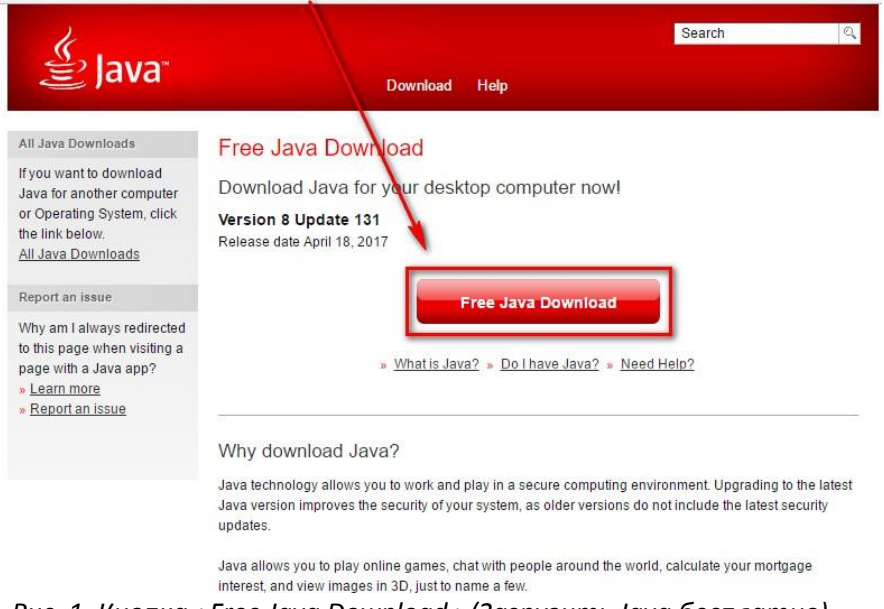

Рис. 1. Кнопка «Free Java Download» (Загрузить Java бесплатно)

3) После определения необходимой версии, подтвердите согласие с лицензионным соглашением и начните бесплатное скачивание нажав «Agree and Start Free Download» (Принять и начать загрузку).

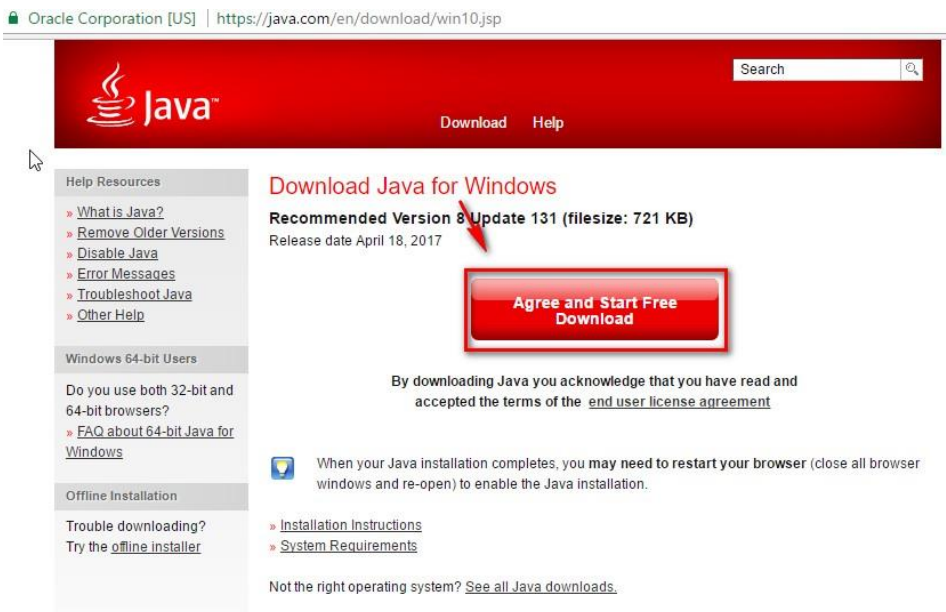

Рис. 2. Кнопка «Agree and Start Free Download» (Принять и начать загрузку)

4) После загрузки установочного файла, откройте его, тем самым запустив установку Java на Вашем компьютере.

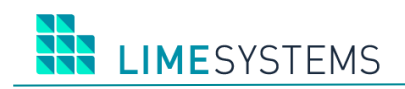

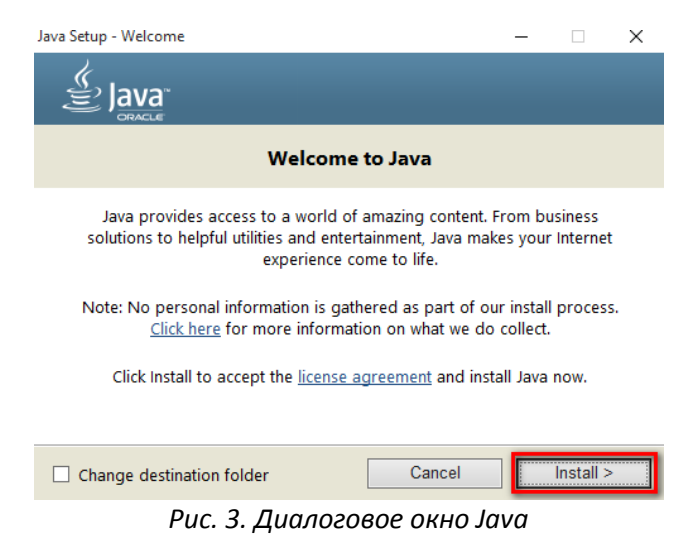

Примечание: Если на компьютере уже имеются другие версии Java, отличные от текущей, после установки будет сообщено об этом.

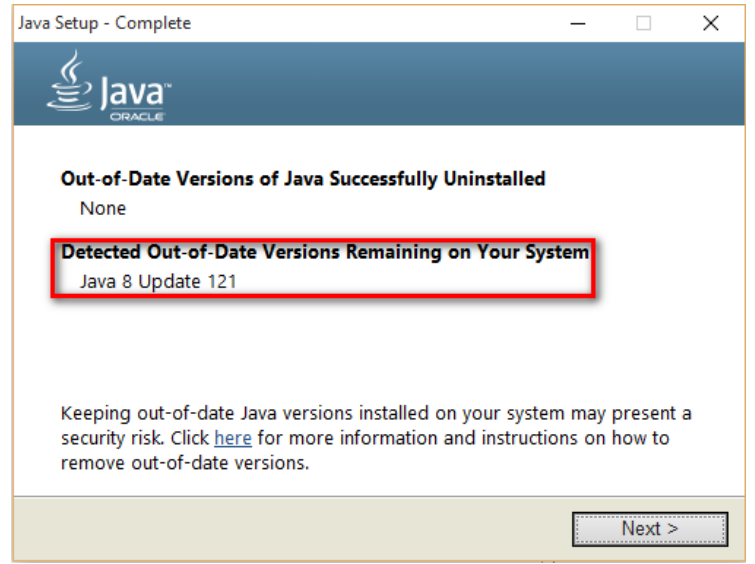

Рис. 4. Сообщение об имеющейся версии на компьютере

5) Поздравляем - Java установлена на Ваш компьютер.

#### <span id="page-8-0"></span>2.2 Проверка наличия установленной Java

Для проверки наличия установленной Java у Вас на компьютере, перейдите по ссылке https://java.com/en/download/installed8.jsp и нажмите на кнопку «Verify Java version»

Примечание: В связи с тем, что поддержка Java прекращена во всех браузерах, кроме - Internet Explorer 11; Chrome до 43 версии; Firefox до 52; Firefox ESR, Safari, опция проверки установленной версии через браузер может быть недоступна.

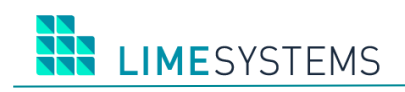

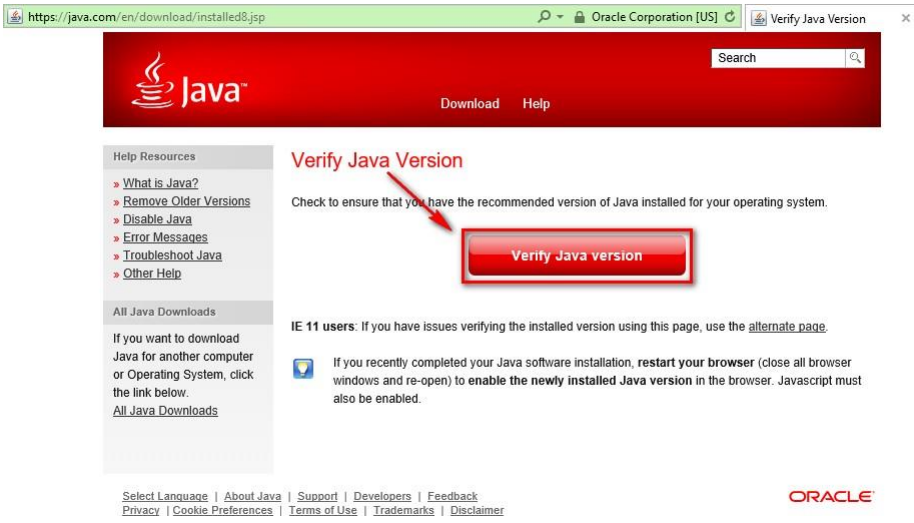

*Рис. 5. Кнопка кнопку «Verify Java version»*

## <span id="page-9-0"></span>**2.3 Включение Java с помощью панели управления Java**

- 1) В панели управления Java перейдите на вкладку «**Безопасность»**.
- 2) Установите флажок **«Включить отображение содержимого Java в браузере»**.
- 3) Нажмите «**Применить»**, затем нажмите «**OK»** для подтверждения изменений.
- 4) Чтобы изменения вступили в силу, перезапустите браузер.

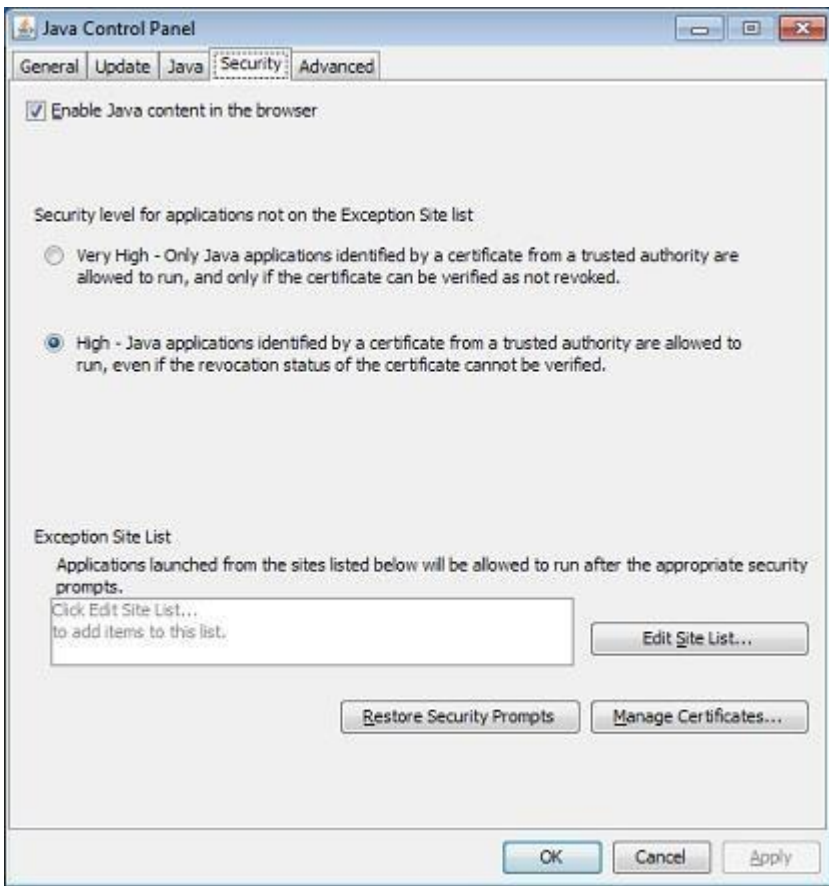

*Рис. 6. Панель управления Java, вкладка «Безопасность»*

# <span id="page-10-0"></span>2.4 Настройка браузера для работы с јаvа

Если программное обеспечение Java уже установлено, но апплеты не работают, может потребоваться разрешить использование Java в браузере.

Примечание: После внесения настроек может потребоваться перезапуск браузера, после чего изменения вступят в силу.

# <span id="page-10-1"></span>2.4.1 Internet Explorer (только ОС Windows)

1) Нажмите «Сервис», затем «Параметры обозревателя».

2) Перейдите на вкладку «Безопасность» и нажмите кнопку «Другой».

3) Прокрутите содержимое окна до пункта «Выполнять сценарии приложений Java».

4) Убедитесь, что выбран параметр «Включить».

5) Чтобы сохранить настройки, нажмите «ОК».

# <span id="page-10-2"></span>2.4.2 Google Chrome (до версии 45)

1) Введите в поле поиска команду «about:plugins».

2) В списке подключаемых модулей найдите Java и проверьте, включена ли поддержка Java (если отображается ссылка «Отключить», значит поддержка Java включена).

3) Нажмите ссылку «Включить» (если она доступна).

4) Установите флажок «Всегда разрешена», чтобы предотвратить отображение дополнительных предупреждений в браузере Chrome при запуске содержимого Java.

# <span id="page-10-3"></span>2.4.3 Mozilla Firefox ESR и Mozilla Firefox (до версии 52)

1) В меню Firefox выберите «Tools» (Сервис), затем нажмите «Дополнения».

2) В окне управления дополнениями выберите «Плагины».

3) Нажмите на подключаемый модуль «Платформы Java (TM)» (для Windows) или «Подключаемый модуль апплета Java» (для Mac OS X), чтобы выбрать его.

4) Убедитесь, что выбран параметр «Запрашивать активацию» или «Активировать всегда». В более ранних версиях Firefox нажмите кнопку «Включить» (если отображается кнопка «Отключить», это означает, что Java уже включена).

# <span id="page-10-4"></span>2.4.4 Safari (только Mac OS X)

1) Откройте Safari и выберите «Параметры».

2) Перейдите к разделу «Безопасность».

3) Выберите «Allow Plug-ins» (Разрешить подключаемые модули), затем нажмите «Manage Website Settings» (Управлять настройками веб-сайта).

4) Щелкните элемент Java, выберите нужный параметр «Ask» (По запросу), «Allow» (Разрешить) или «Allow Always» (Всегда разрешать) из раскрывающегося списка «When visiting other websites» (Посещение других веб-сайтов).

5) Нажмите «Done» (Готово), затем закройте окно параметров браузера Safari.

# <span id="page-10-5"></span>2.5 Другие настройки и известные проблемы (опционально)

Указанные рекомендации в данном разделе имеют информационный характер и не обязательны для использования всем пользователям.

**LIMESYSTEMS** 

# <span id="page-11-0"></span>2.5.1 Панель управления Java в Windows

Начиная с Java 7 обновление 40 (7и40) и более поздних версий, Панель управления Java в разделе «Программы» меню «Пуск» Windows:

1) Запустите меню «Пуск» в Windows.

- 2) Нажмите «Программы».
- 3) Найдите список программ «Java».

4) Щелкните «Configure Java» (Настроить Java), чтобы запустить панель управления Java **Control Panel.** 

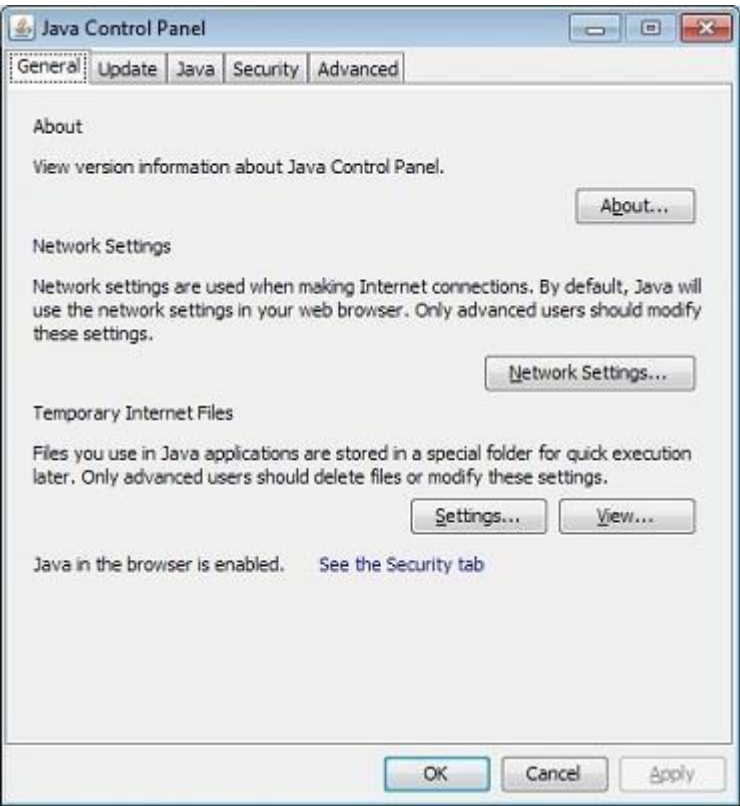

Рис. 7. Панель управления Java, вкладка «Основное»

Для всех версий Java (включая ранее 7и40) «Панель управления Java» можно найти следующими способами:

Windows 8 - используйте форму поиска для поиска панели управления:

1) Нажмите сочетание клавиши с эмблемой Windows + W и нажмите значок «Поиск».

- 2) В поле поиска введите: панель управления Java.
- 3) Щелкните на значок Java, чтобы открыть панель управления Java.

#### Windows 7, Vista:

- 1) В меню «Пуск» выберите «Панель управления».
- 2) В поиске панели управления введите: панель управления Java.
- 3) Щелкните на значок Java, чтобы открыть панель управления Java.

#### **Windows XP:**

- 1) В меню «Пуск» выберите «Панель управления».
- 2) Дважды щелкните на значок Java, чтобы открыть панель управления Java.

#### Альтернативный способ запуска панели управления Java (продвинутый):

- 1) В меню Windows нажмите кнопку «Пуск».
- 2) В поле поиска введите:
- для 32-разрядных версий Windows: «c:\Program Files\Java\ire7\bin\javacpl.exe»  $\bullet$
- для 64-разрядных версий Windows: «c:\Program Files (x86)\Java\jre7\bin\javacpl.exe»

# <span id="page-12-0"></span>2.5.2 Панель управления Java в Mac OS X

Запуск панели управления Java на Mac OS X (версии 10.7.х и выше):

- 1) Щелкните значок «Apple» в левой верхней части экрана.
- 2) Перейдите к системным предпочтениям.
- 3) Щелкните значок Java, чтобы открыть панель управления Java.

# <span id="page-12-1"></span>2.5.3 Настройка ассоциации типа файла и программы для работы Java Web Start в **Windows**

1) Откройте Пуск - Панель управления - Программы по умолчанию.

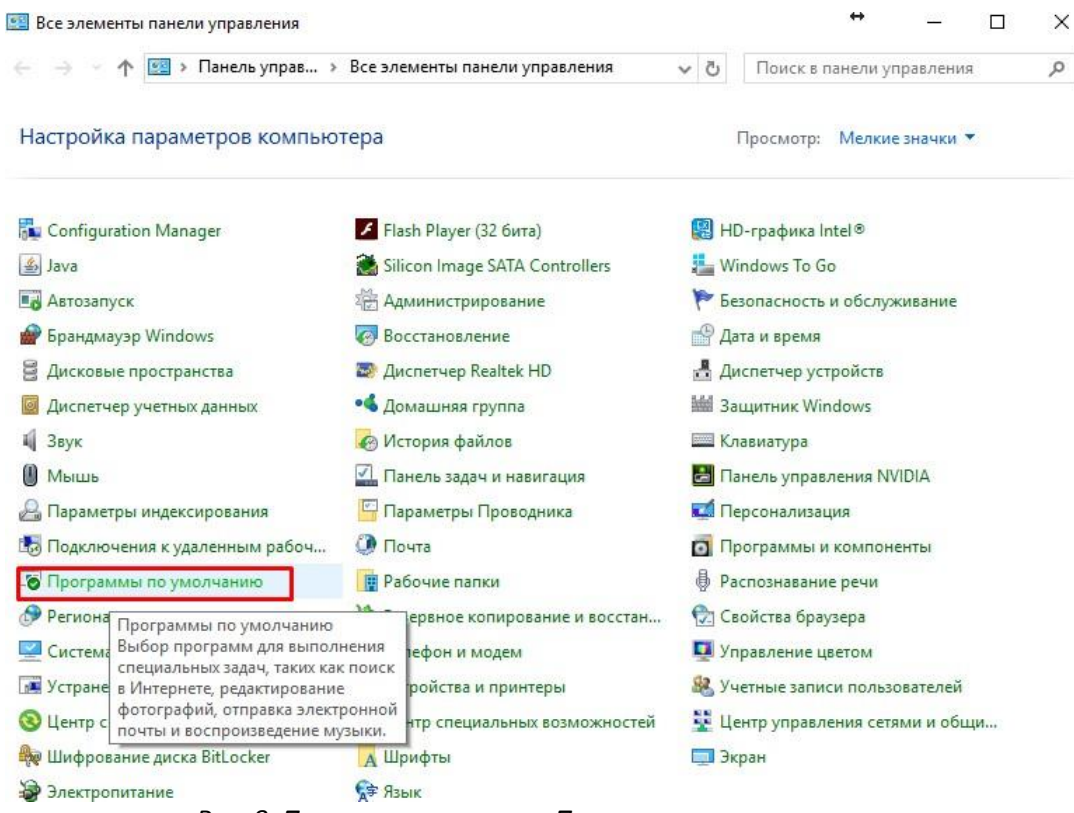

Рис. 8. Панель управления – Программы по умолчанию

или

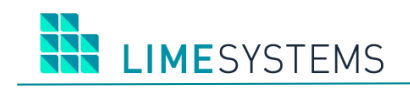

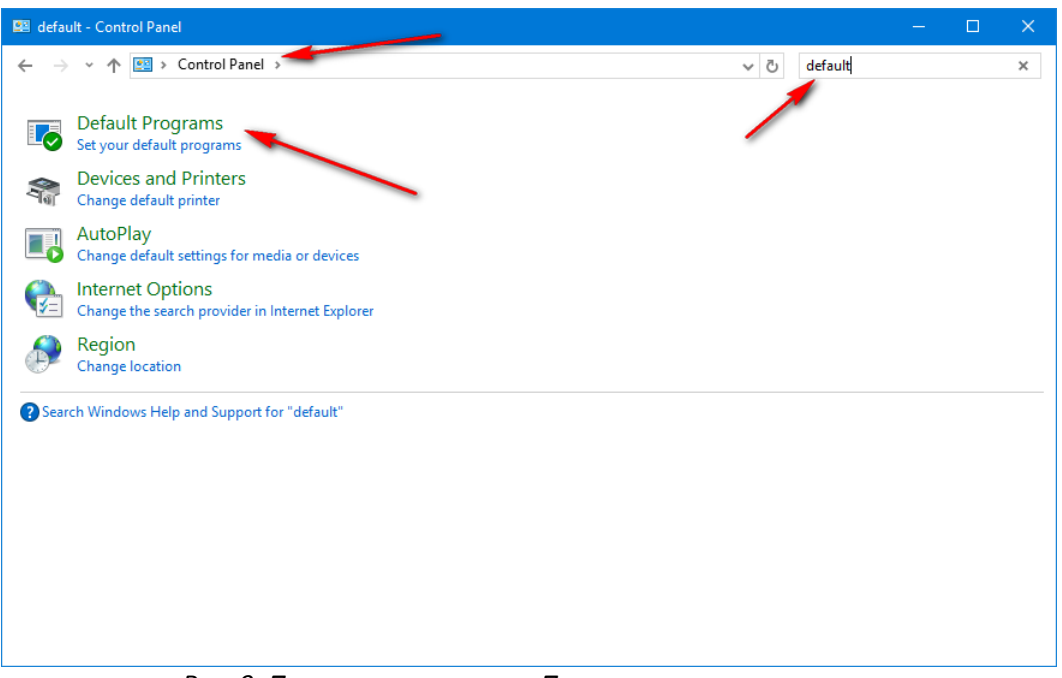

*Рис. 9. Панель управления – Программы по умолчанию*

2) Выберите пункт «**Сопоставление типов файлов или протоколов с конкретными программами**».

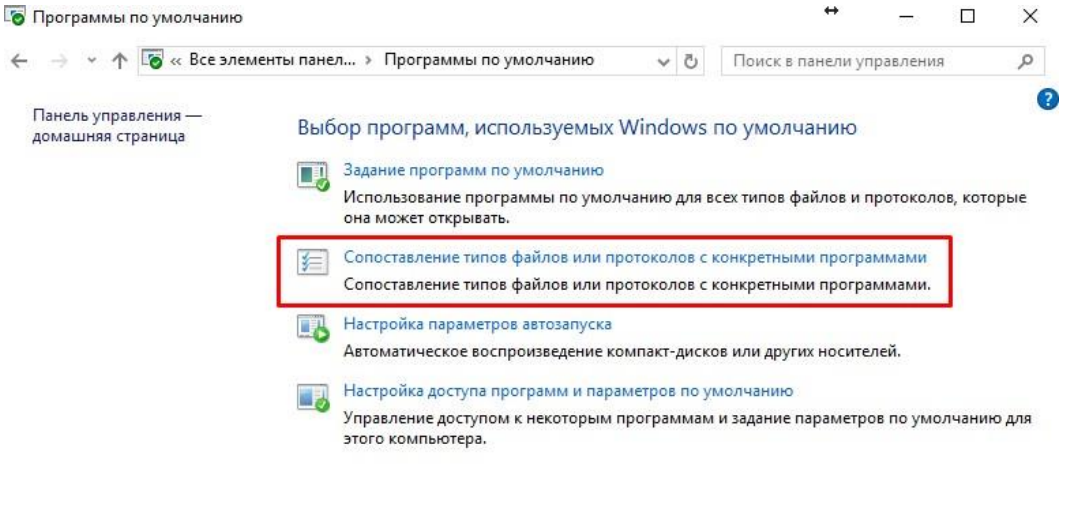

См. также

Программы и компоненты

*Рис. 10. Пункт «Сопоставление типов файлов или протоколов с конкретными программами»*

3) В открывшемся списке выберите расширение. jnlp и нажмите кнопку «**Изменить программу**». Из списка выберите «**Java(TM) Web Start Launcher**» и нажмите кнопку «**ОК**».

**THE LIMESYSTEMS** 

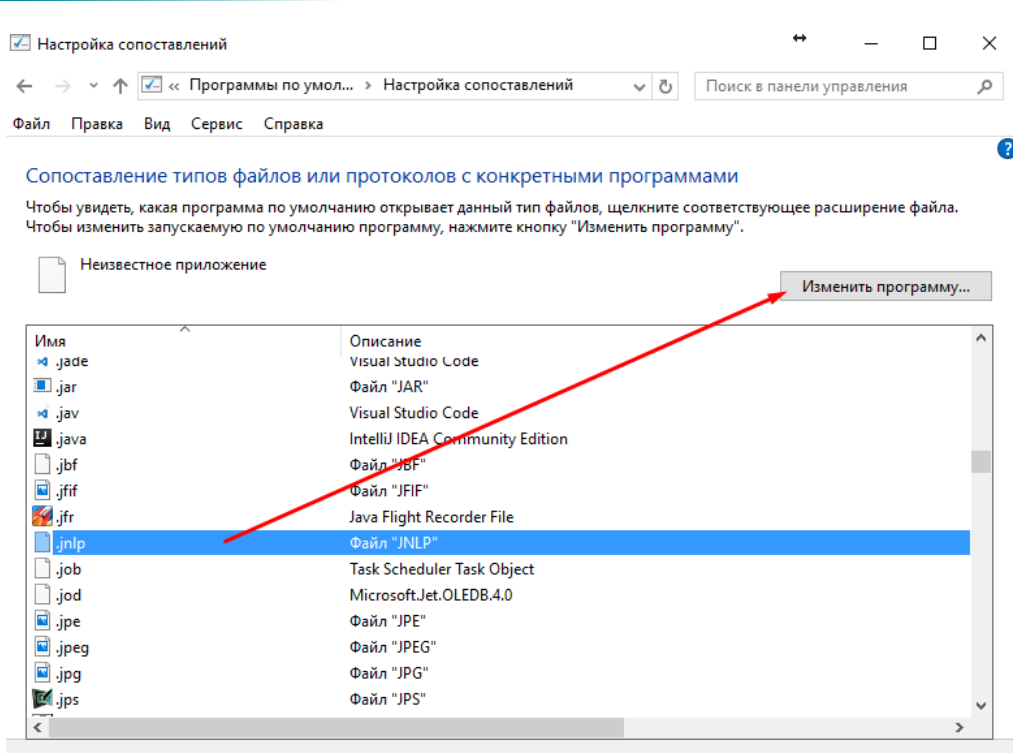

*Рис. 11. Сопоставление типов файлов или протоколов с конкретными программами. Шаг 1*

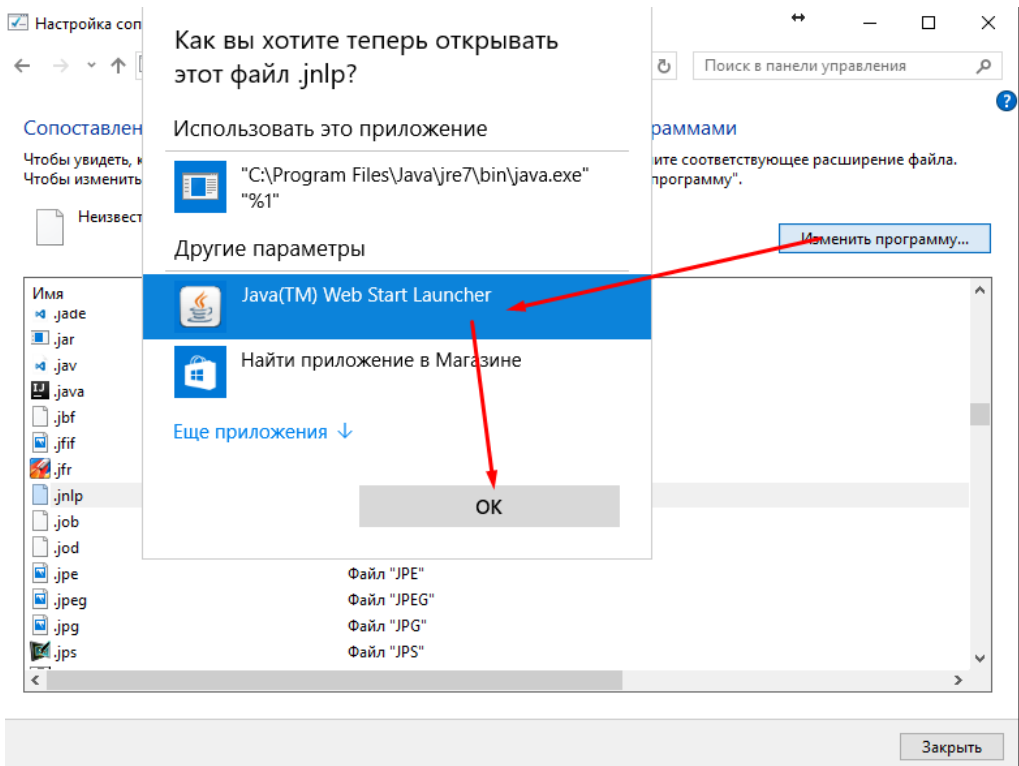

*Рис. 12. Сопоставление типов файлов или протоколов с конкретными программами. Шаг 2*

## <span id="page-14-0"></span>**2.5.4 Одновременное использование нескольких версий Java**

Если в системе установлено более одной версии Java, определить запуск конкретной версии можно следующим способом:

# 1) Откройте **Панель Управления**.

2) Выберите **Java.**

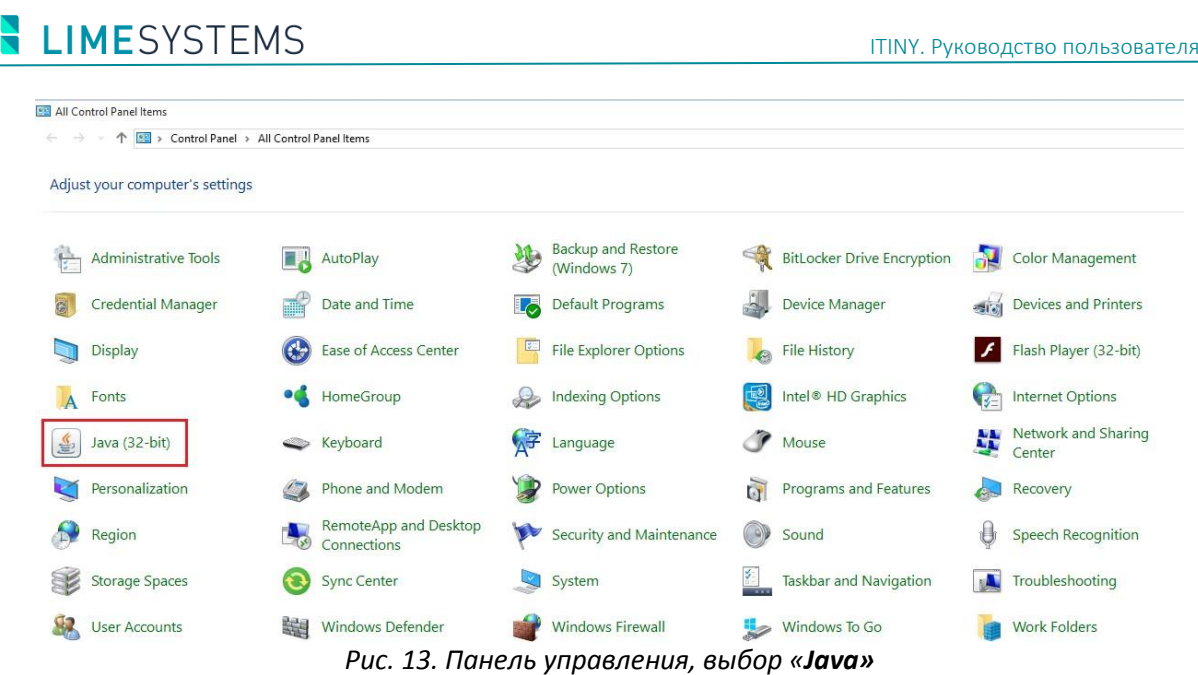

3) Отключите использование одной из версий Java. Для этого:

a) Перейдите на вкладку «**Java»**.

b) Откройте настройки Java Runtime Environment, нажав кнопку «**View».**

c) В перечне установленных версий сниметие флаг со всех версий, кроме необходимой

d) Нажмите «**OK».**

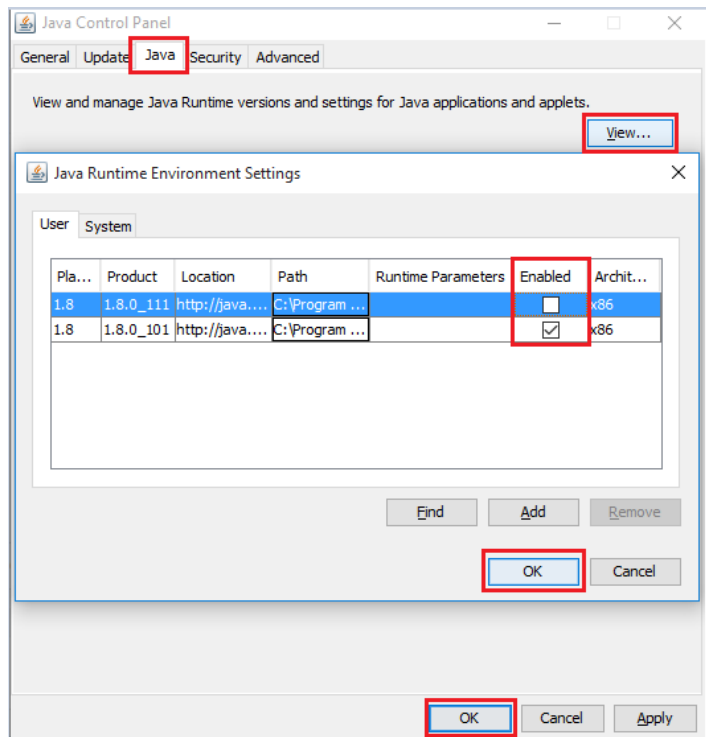

*Рис. 14. Отключение одной из версий Java*

- 4) Очистите кэш Java. Для этого:
	- Перейдите на вкладку «**General».**
	- Откройте настройки Temporary Internet Files, нажав кнопку «**Settings...».**
	- В открывшемся окне нажмите «**Delete Files...».**
	- В диалоговом окне установить все флаги и нажмите «**OK»**

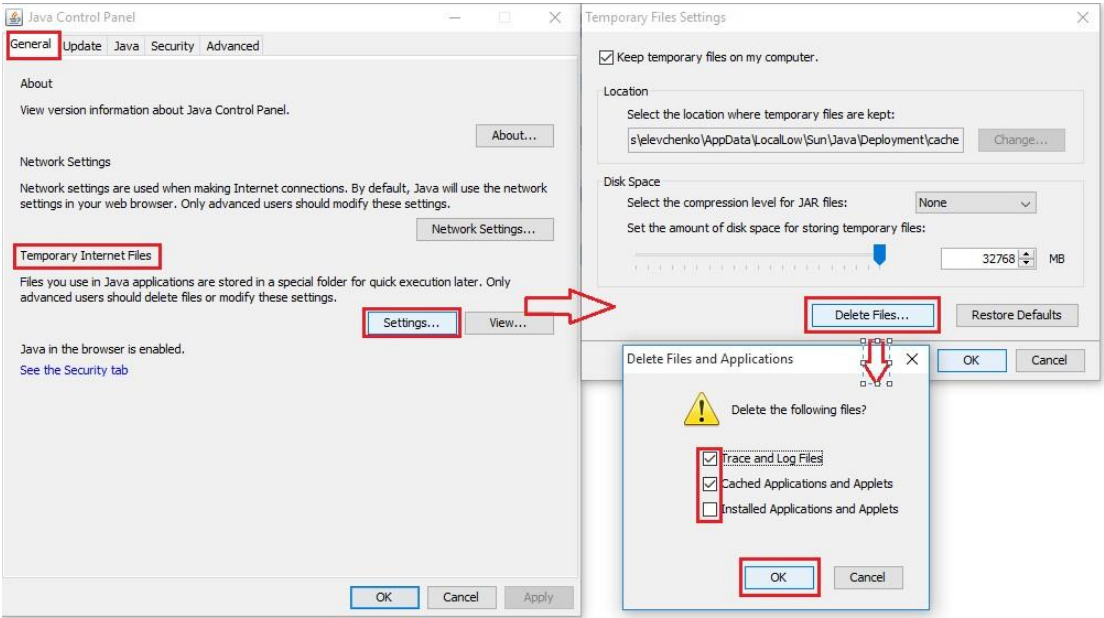

*Рис. 15. Очистка кэш Java*

5) При следующем запуске Java-applet выберите необходимую для работы версию Java.

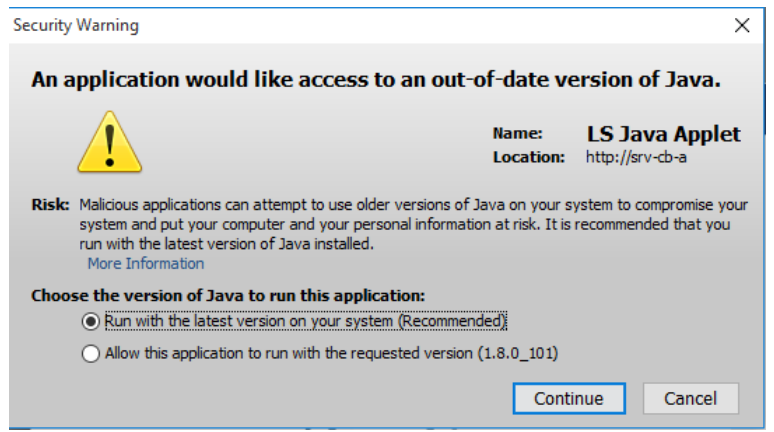

*Рис. 16. Сообщение при запуске Java-applet*

## <span id="page-16-0"></span>**2.5.5 Удаление старой версии Java и установка новой**

#### <span id="page-16-1"></span>**2.5.5.1 Удаление текущей версии Java**

1) Перейдите в **Панель управления** Windows (Control Panel):

**Windows 7** – нажмите кнопку «**Пуск**» (Windows), а затем выберите «**Панель управления**».

**Windows 8/8.1/10** – щелкните **правой кнопкой мыши** на кнопке «**Пуск**» (Windows) в нижнем левом углу экрана, а затем выберите «**Панель управления».**

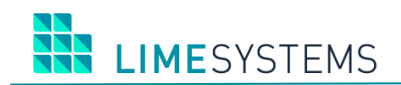

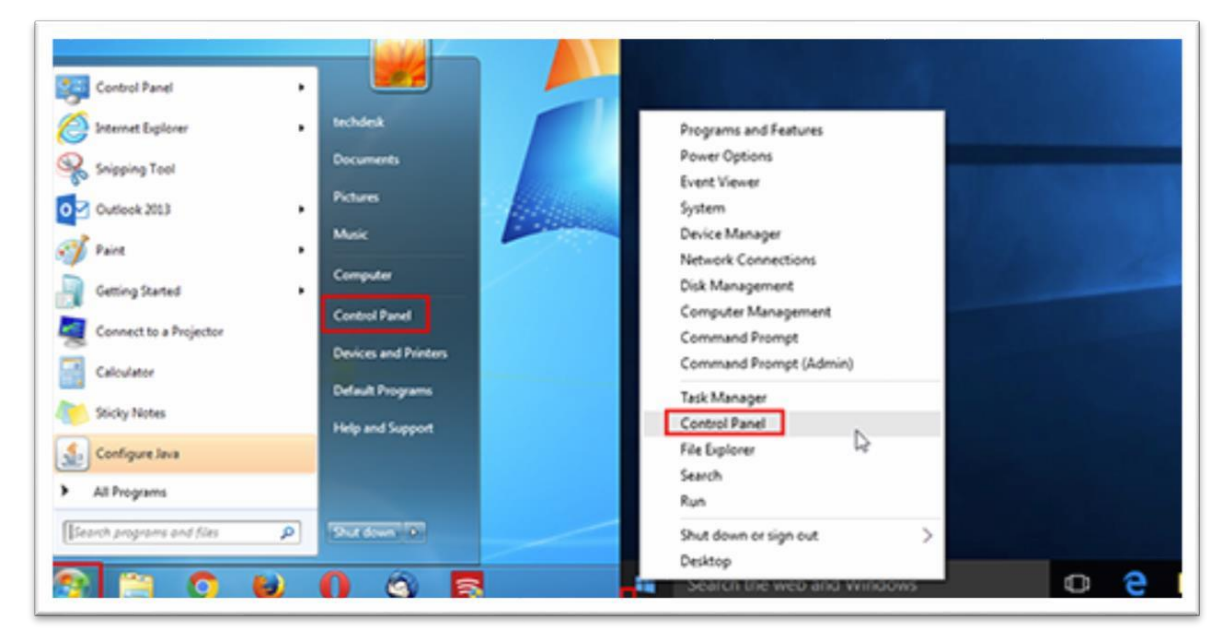

*Рис. 17. Запуск панели управления*

2) Выберите «**Programs and Features»** (Программы и компоненты).

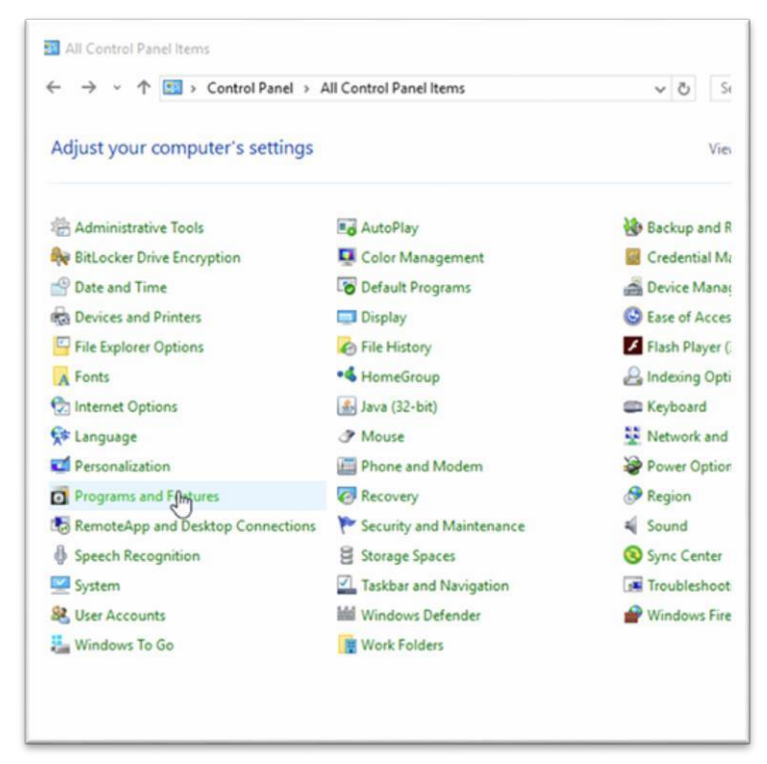

*Рис. 18. Выбор «Programs and Features» (Программы и компоненты)*

3) В списке программ выберите нужную версию Java, затем нажмите кнопку «**Удалить»**. (Если у вас есть несколько версий Java, вы можете удалить все из них.)

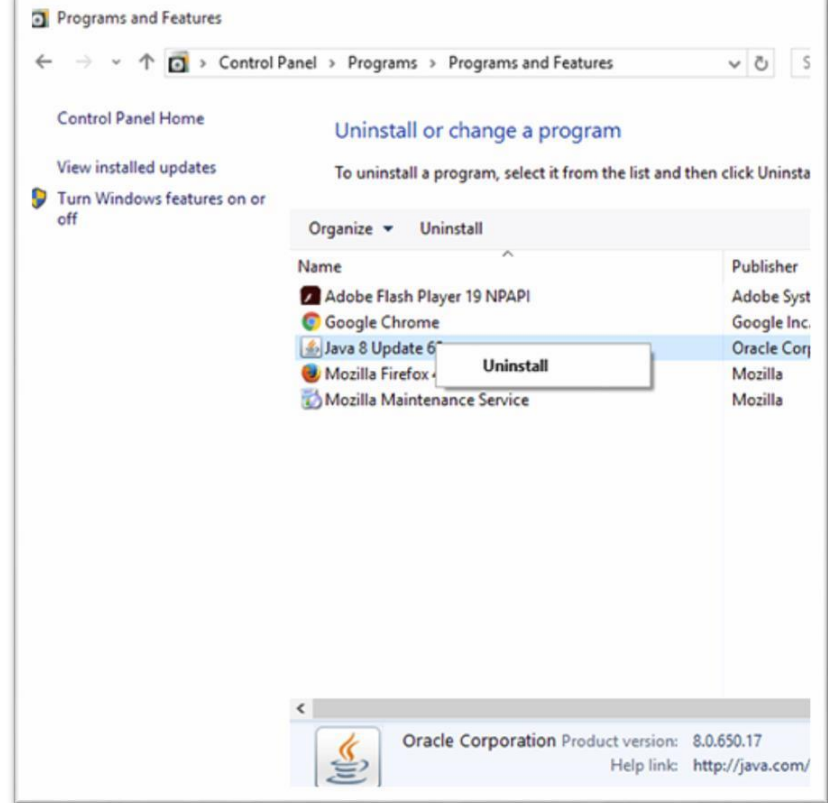

Рис. 19. Удаление версии Јауа

#### <span id="page-18-0"></span>2.5.5.2 Установка необходимой версии Java

1) Для загрузки необходимой версии Java, перейдите на сайт - Java SE 8: Архив Загрузки и найдите нужную версию Java в списке.

2) В сером поле выберите «Принять лицензионное соглашение» (Accept License Agreement). Затем, в списке, найдите вариант, подходящий для Вашей ОС, и выберите файл с расширением: \*.exe; \*.rpm; \*.dmg.

| Java SE Runtime Environment 80101 |                                 |                                                                                                    |
|-----------------------------------|---------------------------------|----------------------------------------------------------------------------------------------------|
|                                   | <b>Accept License Agreement</b> | You must accept the Oracle Binary Code License Agreement for Java SE to download this<br>software.<br><b>Decline License Agreement</b> |
| <b>Product / File Description</b> | <b>File Size</b>                | <b>Download</b>                                                                                                    |
| $\frac{1}{2}$ inux x86            | 54.79 MB                        | tre-8u101-linux-i586.rpm                                                                                                    |
| $\frac{1}{2}$ inux x86            | 70.58 MB                        | re-8u101-linux-i586.tar.gz                                                                                                    |
| $inux \times 64$                  | 52.68 MB                        | $\overline{\bullet}$ jre-8u101-linux-x64.rpm                                                                                           |
| $inv \times 64$                   | 68.49 MB                        | re-8u101-linux-x64.tar.gz                                                                                                    |
| Mac OS X                          | 64.32 MB                        | $\text{ire}-8u101-macosx-x64.$ dmg                                                                                                    |
| Mac OS X                          | 55.99 MB                        | $\bullet$ jre-8u101-macosx-x64.tar.gz                                                                                                  |
| Solaris SPARC 64-bit              | <b>52 MB</b>                    | re-8u101-solaris-sparcv9.tar.gz                                                                                                    |
| Solaris x64                       | 49.85 MB                        | $\frac{1}{2}$ jre-8u101-solaris-x64.tar.gz                                                                                             |
| Mindows x86 Online                | 0.71 MB                         | re-8u101-windows-i586-iftw.exe                                                                                                    |
| <b>Nindows x86</b>                | 59.42 MB                        | re-8u101-windows-i586.tar.gz                                                                                                    |
| Nindows x64                       | 59.17 MB                        | $\bullet$ ire-8u101-windows-x64.exe                                                                                                    |
| Mindows x86 Offline               | 52.63 MB                        | $\frac{1}{2}$ jre-8u101-windows-i586.exe                                                                                               |
| Windows x64                       | 62.77 MB                        | tre-8u101-windows-x64.tar.gz                                                                                                    |
| lack to top                       |                                 |                                                                                                    |

Рис. 20. Установка необходимой версии Јаvа. Шаг 1

3) Нажмите ссылку для загрузки. Вам будет предложено войти в систему с помощью учетной записи Oracle. Если у Вас еще нет учетной записи Oracle, Вы можете создать её, нажав кнопку «Создать учетную запись» справа.

4) После того, как Вы заполните необходимую информацию, подтверждение по электронной почте будет отправлено на указанный Вами адрес.

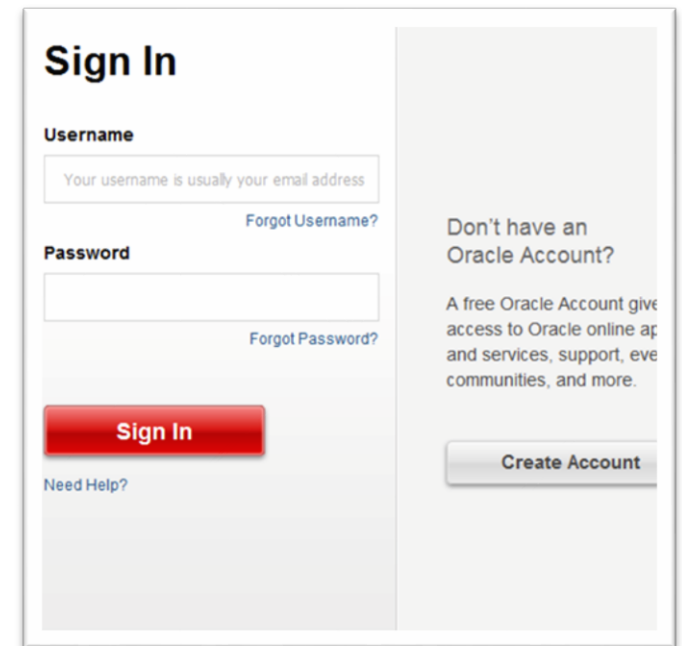

*Рис. 21. Диалоговое окно входа в систему войти в систему с помощью учетной записи Oracl*

5) После того, как Вы вошли в систему, загрузка будет происходить сразу же после перехода по ссылке.

6) После завершения загрузки нажмите на загруженный файл и установите нужную версию Java.

#### <span id="page-19-0"></span>**2.5.6 Сообщение «Плагин не отвечает» в браузере Mozilla Firefox**

При работе с сайтами, использующими плагины Java, возможно появление следующего сообщения:

«**Плагин не отвечает**», при нажатии кнопки «**Продолжить**», данное окно исчезает, но окно Java апплета перемещается на задний план и создается видимость зависшего браузера Mozilla Firefox.

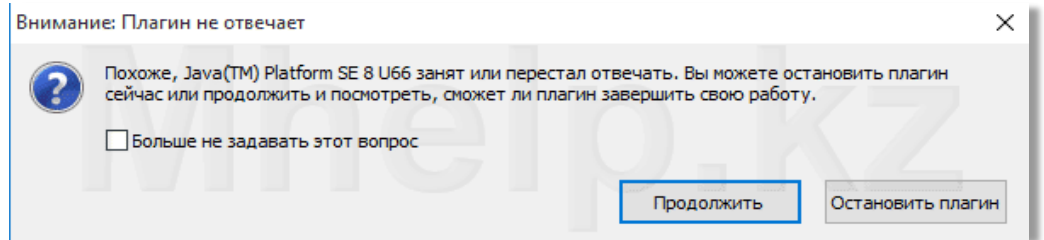

*Рис. 22. Предупреждающее диалоговое окно «Вниммание: Плагин не отвечает»*

Проблема в том, что по умолчанию браузер Mozilla Firefox ждет отклика от плагина в течении 11 секунд, после чего считает плагин зависшим и выдает данное сообщение.

Для решения этой проблемы:

1) Запустите браузер Mozilla Firefox, в адресной строке введите **about:config** и нажмите кнопку **Enter**. В появившемся окне предупреждения нажмите кнопку «**Я обещаю, что буду осторожен!**».

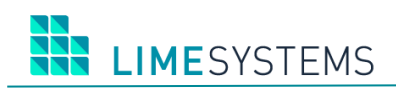

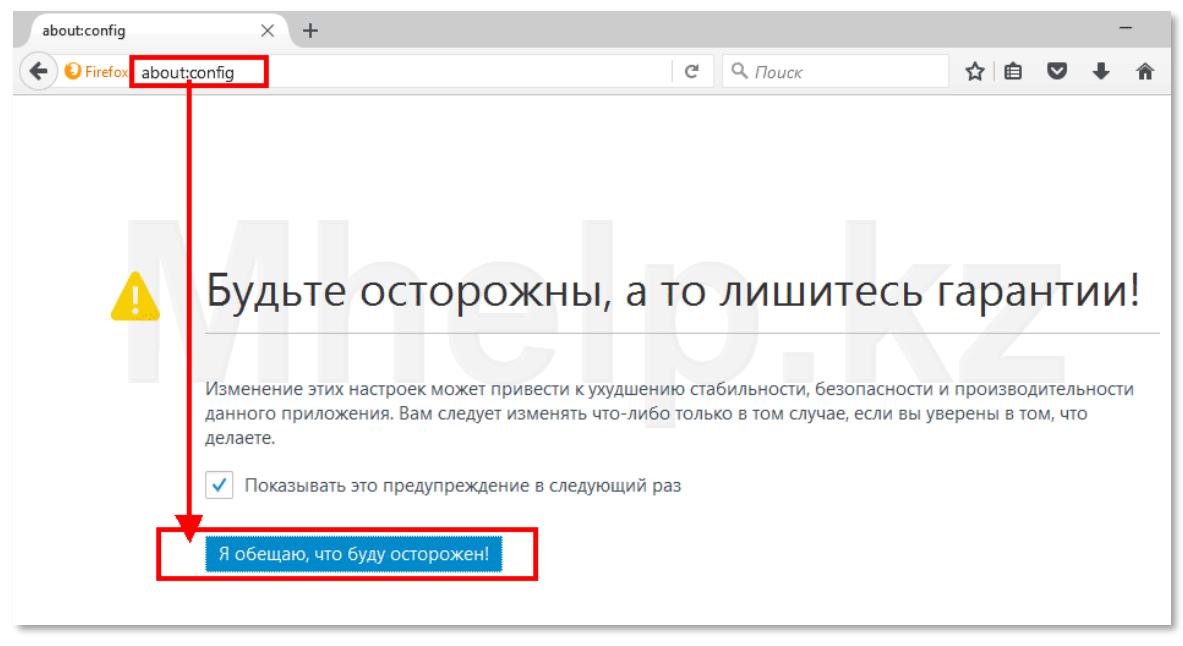

*Рис. 23. Кнопка «Я обещаю, что буду осторожен»*

2) В открывшемся окне скрытых настроек Firefox, в строке **Поиск** набери начало необходимой настройки **dom.ipc**, далее выберите среди найденных результатов **dom.ipc.plugins.hangUITimeoutsSecd**. Щелкните по ней правой клавишей мыши и выберите пункт «**Изменить**».

| about:config<br>$\times$<br>$+$                        |                     |            |                 |        |
|--------------------------------------------------------|---------------------|------------|-----------------|--------|
| Firefox about:config                                   |                     | C          | 9. Поиск        | 自<br>☆ |
| dom.ipc<br>Поиск:                                      |                     |            |                 |        |
| Имя настройки                                          | Состояние<br>۰      | Тип        | Значение        |        |
| dom.ipc.cpow.timeout                                   | по умолчанию        | целое      | 500             |        |
| dom.ipc.plugins.asynclnit.enabled                      | по умолчанию        | логическое | false           |        |
| dom.ipc.plugins.contentTimeoutSecs                     | по умолчанию        | целое      | 10 <sup>°</sup> |        |
| dom.ipc.plugins.flash.disable-protected-mode           | по умолчанию        | логическое | false           |        |
| dom.ipc.plugins.flash.subprocess.crashreporter.enabled | по умолчанию        | логическое | true            |        |
| dom.ipc.plugins.hangUlMinDisplaySecs                   | по умолчанию        | целое      | 10              |        |
| dom.ipc.plugins.hangUlTimeoutSecs                      | по умолчанию        | целое      | 11              |        |
| dom.ipc.plugins.parentTimeoutSecs                      | Изменить            |            | $\Omega$        |        |
| dom.ipc.plugins.processLaunchTimeoutSecs               | Копировать          |            | 45              |        |
| dom.ipc.plugins.reportCrashURL                         | Копировать имя      | неское     | true            |        |
| dom.ipc.plugins.sandbox-level.default                  | Копировать значение | ł۴         | $\Omega$        |        |
| dom.ipc.plugins.sandbox-level.flash                    | Создать             | ۱e         | 0               |        |
| dom.ipc.plugins.timeoutSecs                            | Сбросить            |            | 45              |        |
| dom.ipc.plugins.unloadTimeoutSecs                      | по умолчанию        | целое      | 30              |        |
| dom.ipc.processCount                                   | по умолчанию        | целое      |                 |        |

*Рис. 24. Изменение настройки dom.ipc.plugins.hangUITimeoutsSecd*

3) Введите новое значение, например, 60 секунд, нажмите «**ОК**».

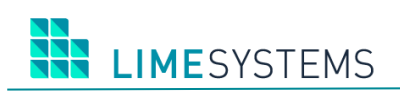

| X<br>$\pm$<br>about:config                             |                       |              |              |  |        |  |
|--------------------------------------------------------|-----------------------|--------------|--------------|--|--------|--|
| Firefox about:config                                   |                       | О Поиск<br>C |              |  | ☆<br>自 |  |
| dom.ipc<br>Поиск:                                      |                       |              |              |  |        |  |
| Имя настройки                                          | ٠<br>Состояние        | Тип          | Значение     |  |        |  |
| dom.ipc.cpow.timeout                                   | по умолчанию          | целое        | 500          |  |        |  |
| dom.ipc.plugins.asynclnit.enabled                      | по умолчанию          | логическое   | false        |  |        |  |
| dom.ipc.plugins.contentTimeoutSecs                     | по умолчанию          | целое        | 10           |  |        |  |
| dom.ipc.plugins.flash.disable-protected-mode           | по умолчанию          | логическое   | false        |  |        |  |
| dom.ipc.plugins.flash.subprocess.crashreporter.enabled | по умолчанию          | логическое   | true         |  |        |  |
| dom.ipc.plugins.hangUlMinDisplaySecs                   | по умолчанию          | целое        | 10           |  |        |  |
| dom.ipc.plugins.hangUITimeoutSecs                      | установлено пол целое |              | 60           |  |        |  |
| dom.ipc.plugins.parentTimeoutSecs                      | по умолчанию          | целое        | $\mathbf{0}$ |  |        |  |
| dom.ipc.plugins.processLaunchTimeoutSecs               | по умолчанию          | целое        | 45           |  |        |  |
| dom.ipc.plugins.reportCrashURL                         | по умолчанию          | логическое   | true         |  |        |  |
| dom.ipc.plugins.sandbox-level.default                  | по умолчанию          | целое        | 0            |  |        |  |
| dom.ipc.plugins.sandbox-level.flash                    | по умолчанию          | целое        | 0            |  |        |  |
| dom.ipc.plugins.timeoutSecs                            | по умолчанию          | целое        | 45           |  |        |  |
| dom.ipc.plugins.unloadTimeoutSecs                      | по умолчанию          | целое        | 30           |  |        |  |
| dom.ipc.processCount                                   | по умолчанию          | целое        |              |  |        |  |

Puc. 25. Изменение настройки dom.ipc.pluains.hanaUITimeoutsSecd

4) Проверить, что значение изменилось, можно так: имя настройки будет выделено жирным текстом и «Состояние» сменится на «Установлено пользователем». Затем перезапустить браузер Mozilla Firefox. Если необходимо вернуть значение обратно, снова выберите указанную настройку, и, щелкнув на нужном пункте правой клавишей мыши, выберите в выпадающем меню пункт «Сбросить».

## <span id="page-21-0"></span>2.5.7 Java Web Start не запускается в браузере Microsoft Edge

При работе с сайтом iTiny по протоколу HTTPS с помощью браузера EDGE, возможна ситуация, когда кросс-доменный запрос к запущенному приложению Java Web Start со страниц сайта при выполнении операций криптографии не выполняется.

При этом сообщений об ошибках браузер не возвращает. Для решения данной проблемы необходимо выполнить настройку операционной системы на рабочей станции пользователя. В Windows 10 intranet может блокировать loopback как меру безопасности.

Необходимо открыть командную строку от имени администратора и выполнить команду, чтобы освободить Edge от замыкания на себя:

CheckNetIsolation LoopbackExempt -a -n="Microsoft.MicrosoftEdge 8wekyb3d8bbwe"

Подробное описание по ссылке:

https://translate.googleusercontent.com/translate\_c?depth=1&hl=ru&prev=search&rurl=translate .google.com.ua&sl=en&sp=nmt4&u=http://stackoverflow.com/guestions/32384571/why-doesmicrosoft-edge- open-some-local-websites-but-not-others-where-thedoma&usg=ALkJrhgHte88R7GkttU1Bzm2\_v1TaYgO1Q

#### <span id="page-21-1"></span>2.5.8 Настройки для работы с токеном Автор «Secure Token 337»

При работе с Электронной Цифровой Подписью (ЭЦП) в системе интернет-банкинга iTiny, могут быть использованы специальные, защищенные носители ключевой информации SecureToken-337, применяемые для защищенного хранения и использования ключей ЭЦП.

Драйвер предустановлен в систему по умолчанию, начиная с Windows Vista. Если у Вас система ниже указанной версии, необходимо отправить запрос на драйверы в свободной

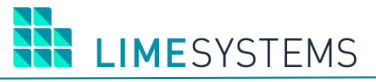

форме на support@author.kiev.ua или обратиться в отдел технической поддержки вашего Банка.

Обратите внимание, что данные устройства не отображаются в системе как съемный диск.

Просмотреть информацию о всех подключенных к компьютеру Устройствах чтения смарт-карт или токенов можно с помощью Консоли управления Microsoft: Пуск -> Панель управления -> Система и безопасность -> Система -> Диспетчер устройств.

Если драйвера установлены корректно, Ваше устройство будет отображено в разделе «Устройства чтения смарт-карт», и в Свойствах устройства будет указанно, что устройство работает нормально.

#### <span id="page-22-0"></span>2.5.9 Использования протокола передачи данных TLS 1.2

На текущий момент самым защищённым протоколом передачи данных в интернете является TLS 1.2. Использование протоколов более ранних версий, таких как: SSL, TLS 1.0 и TLS 1.1 является небезопасным. В связи с чем, все чаще Банки и другие корпоративные порталы ограничивают доступ к своим ресурсам по устаревшим протоколам.

ВНИМАНИЕ! Многие старые операционные системы и интернет-браузеры не поддерживают соединение по протоколу TLS 1.2 (например, Safari 6 в Mac OS X 10.7.х - 10.8.х, IE 8 в Windows XP и др). Если у вас возникли трудности с доступом к сайту интернет-банкинга, уточните у техподдержки Банка какой протокол доступа включен и проверьте соответствует ли ваша операционная система и браузер данным требованием.

Если Банк запретил доступ к сайту по протоколу шифрования ниже, чем TLS 1.2, и Ваши ОС и браузер поддерживают данный вид соединения (то есть сайт открывается, и Вы можете войти в систему), но при этом не запускается Java-applet, необходимо привести настройки Java с помощью «Панели управления Java» в соответствие с изображением ниже.

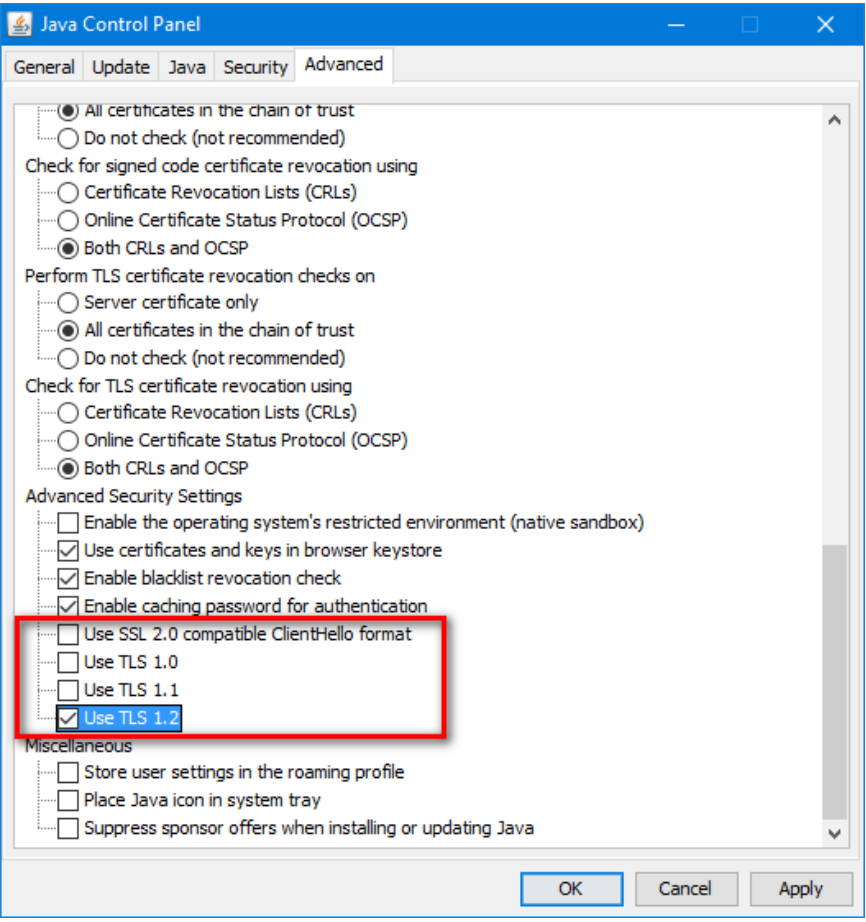

Рис. 26. Настройка Java с помощью «Панелиу правления Java»

После изменения настроек, необходимо полностью перезагрузить браузер. Если ошибка не устранена, обратитесь в техническую поддержку Банка для получения дополнительных рекомендаций.

#### <span id="page-23-0"></span>2.5.10 Добавление узла java.lime-systems.com в файл hosts

В случае недоступности узла java.lime-systems.com при включенном firewall необходимо выполнить настройку файлахостов.

Шаги по редактированию файла хостов:

1) Откройте файл hosts("C:\Windows\System32\drivers\etc\hosts") для редактирования с помощью приложения «Блокнот».

2) Отредактируйте файл hosts, добавив строку в конец файла.

127.0.0.1 java.lime-systems.com

3) Сохраните изменения.

4) Убедитесь, что между IP-адресом и URL-адресом существует пробел! В противном случае правило не будет работать.

#### <span id="page-23-1"></span>2.5.11 Автонастройка порта для JAVA WS

Если при попытке подписать документ или создать ключ отображается сообщение, как показано на Рис. 27, необходимо нажать ссылку «Встановити налаштування». Откроется страница «Профиль пользователя» и автоматически сохранится свободный порт в настройках пользователя.

После чего можно вернуться к выполняемому действию.

 $\times$ 

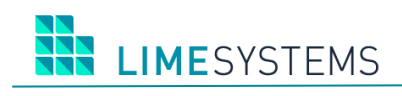

# <span id="page-24-0"></span> $\sqrt{y_{\text{Bara}}}$  $\sqrt{1}$

Увага! Для продовження роботи з електронно-цифровим підписом (ЕЦП) необхідно виконати налаштування системи.<br>Будь ласка, перейдіть за посиланням -Встановити налаштування та повторіть операцію з ЕЦП.

*Рис. 27. Сообщение*

# <span id="page-25-0"></span>**З ОСОБЕННОСТИ НАСТРОЙКИ ДЛЯ МАС OS X**

# <span id="page-25-1"></span>3.1 Установка и проверка Java

Установка Java на некоторых версиях Mac OS X может отличаться. Более детально информация отображена на официальном сайте:

# https://www.jaya.com/ru/download/help/mac\_install.xml

После установки Java, необходимо пройти проверку на сайте *java* и нажать на кнопку «Verify Java version» в браузере, через который планируется работа с сайтом (детальнее в п. «Проверка наличия установленной Java» данной инструкции).

# <span id="page-25-2"></span>3.2 Настройка исключений Java

В настройках Java Control Panel (Панель управления Java) необходимо добавить адрес сайта интернет-банкинга, с которым вы работаете в раздел Exception Site List (Список исключений).

ВНИМАНИЕ! На рисунке ниже изображен пример. Вам необходимо добавить сайт Банка с которым вы работаете.

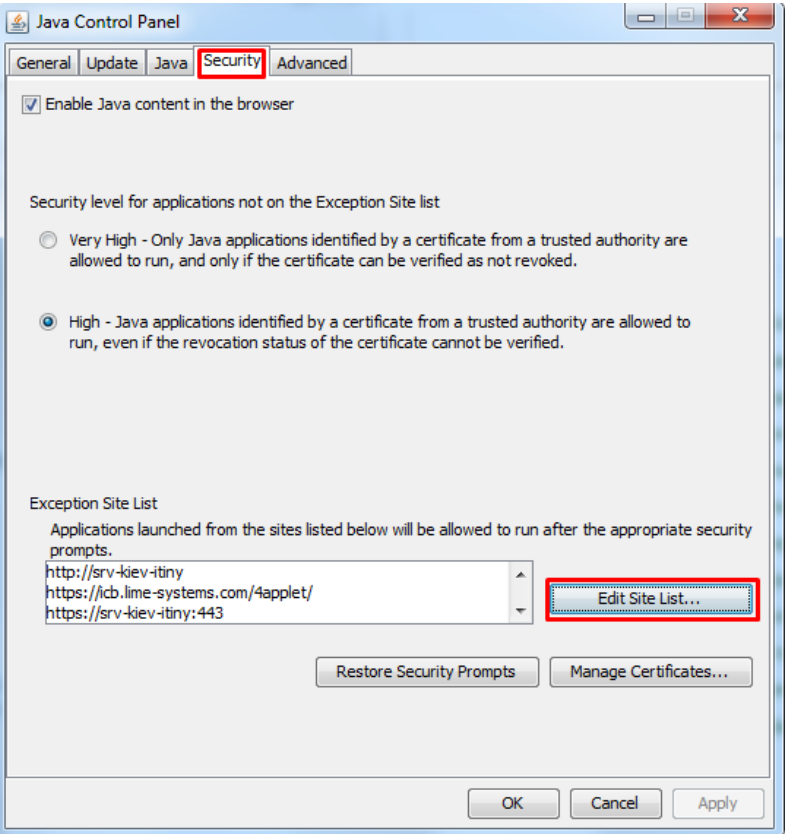

Рис. 28. Панель управления Java, настройка списка исключений

# <span id="page-25-3"></span>3.3 Разрешение работы со съемными устройствами (токенами) в Safari

Safari 7+ имеет дополнительную защиту, которая по умолчанию блокирует возможность использования файловой системы и токенов через plug-in при работе через браузер.

Для включения доступа к файлам и токенам выполните следующие действия:

- 1) В браузере откройте настройки Safari -> Preferences.
- 2) Перейдите на вкладку безопасности Security.

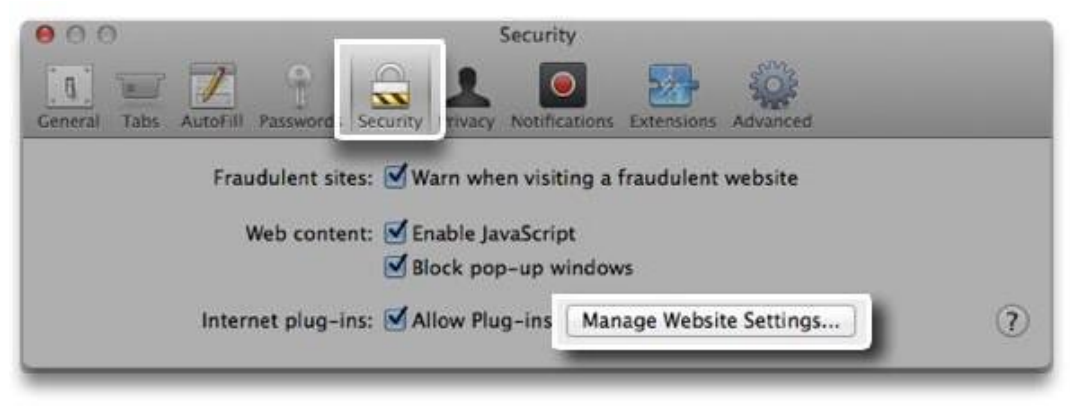

*Рис. 29. Вкладка Security*

3) Нажмите на настройку сайтов **Manage Website Settings** (Управление настройками сайтов), чтобы увидеть перечень plug-in установленных на компьютере.

4) В левой части экрана выберите необходимое приложение – Java.

5) В правой части экрана, в списке открытых в данный момент сайтов, выберите сайт Интернет- банкинга и в выпадающем списке выберите пункт «**Разрешить**» или «**Разрешить всегда**» и разрешите работу в небезопасном режиме **Run in Unsafe Mode** (Запустить в небезопасном режиме).

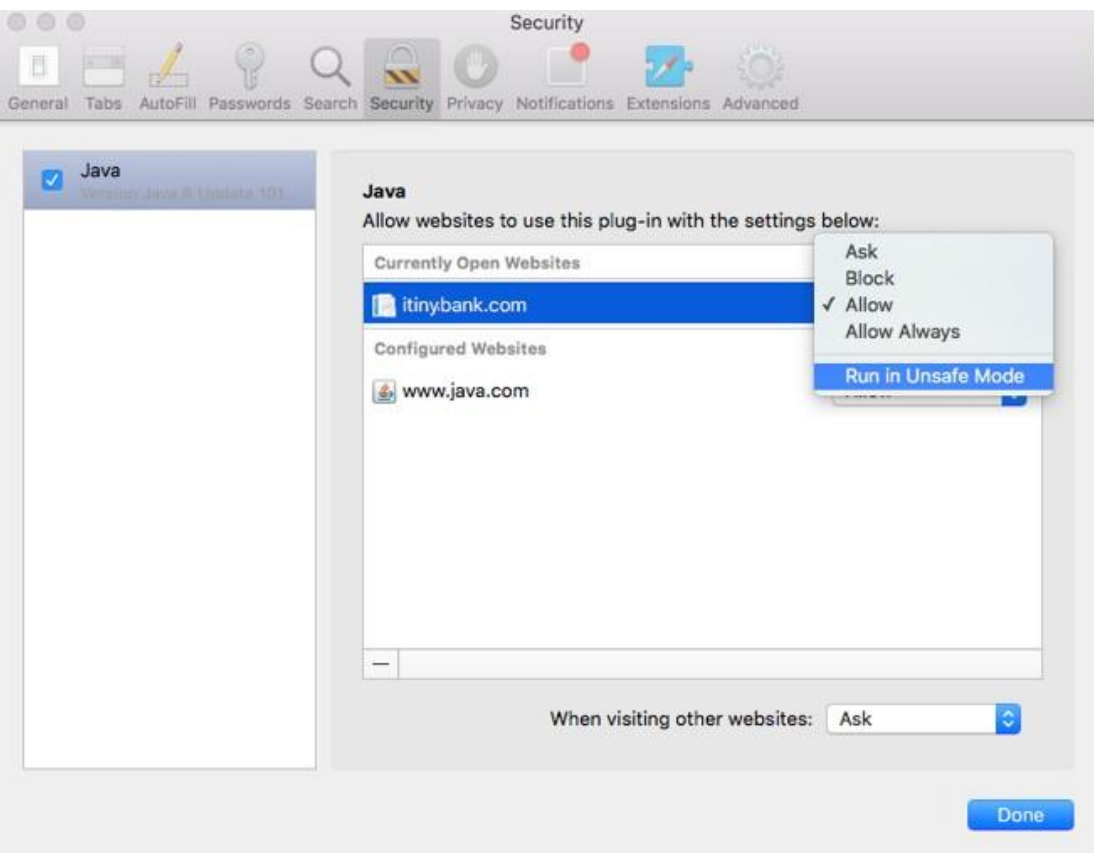

*Рис. 30. Разрешение в небезопасном режиме Run in Unsafe Mode*

**ВНИМАНИЕ!** Для версии Safari 10+ необходимо сперва зажать кнопку «**Options**» на клавиатуре и кликнуть правой кнопкой мыши на выпадающий список напротив необходимого сайта, в котором установить **On** (Вкл) и снять галочку на **Run in Safe Mode** (Запускать в безопасном режиме).

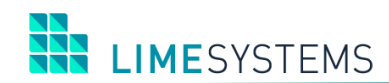

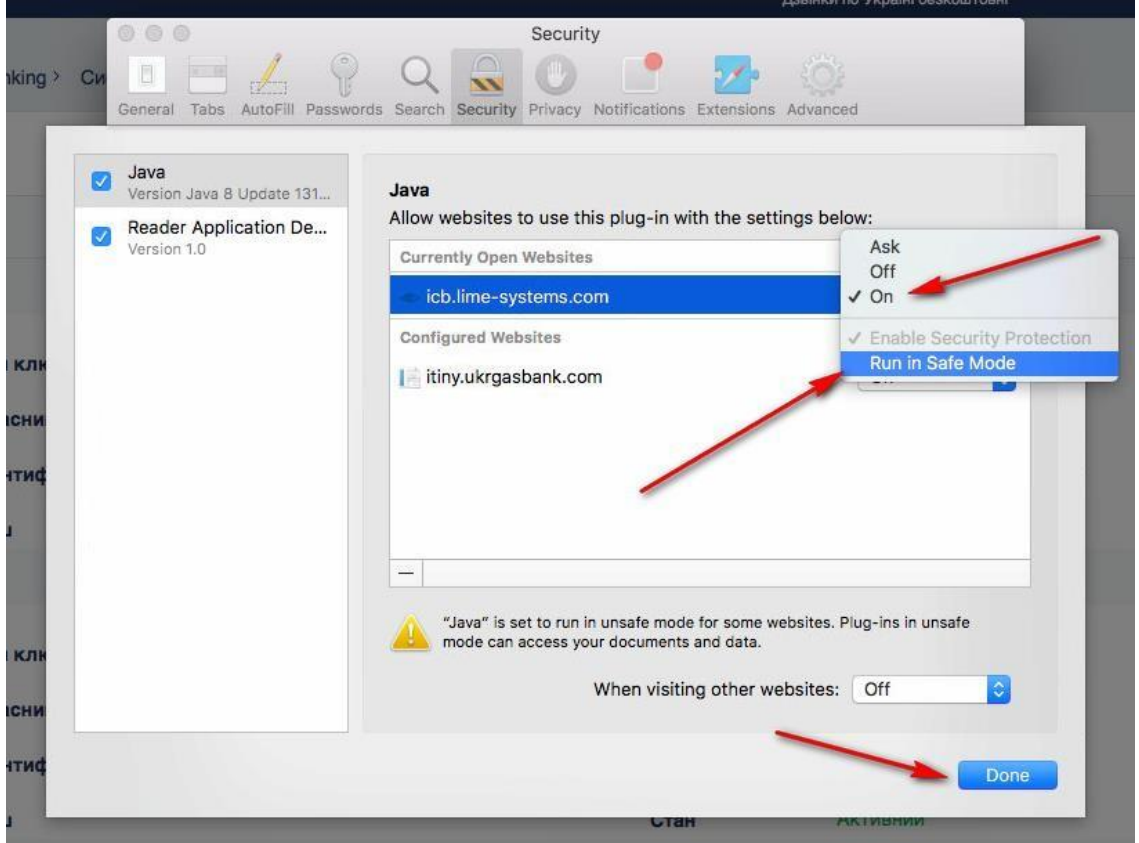

*Рис. 31. Настройка для версии Safari 10+*

6) Система выведет предупреждение о том, что Вы пытаетесь включить возможность использования небезопасного режима для данного сайта. Выберете «**Trust**» (Разрешить).

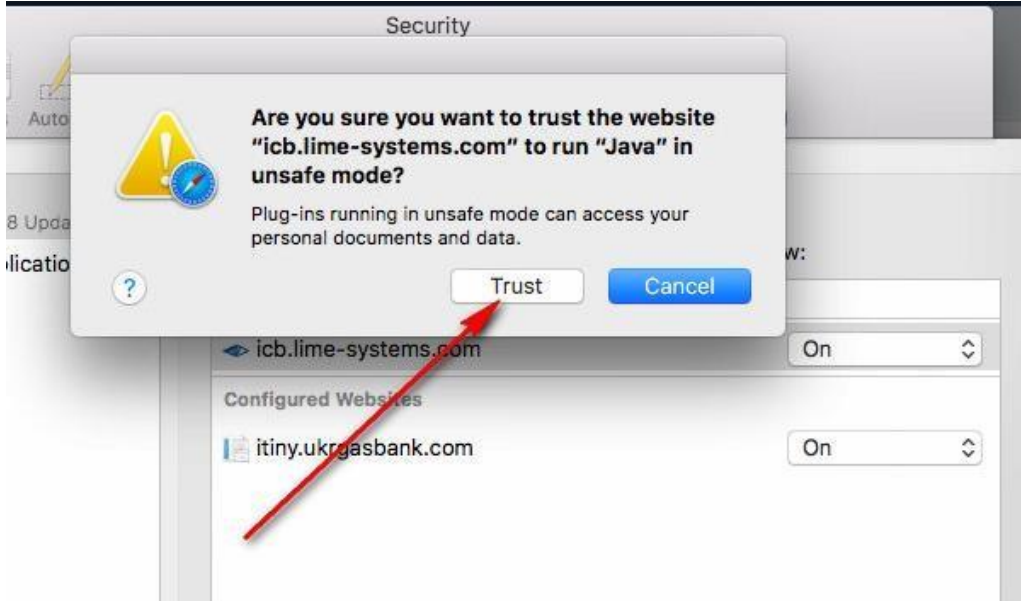

*Рис. 32. Предупреждающее сообщение*

7) Подтвердить установленные параметры – нажмите **Done** (Готово).

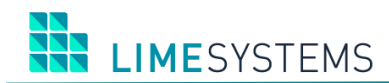

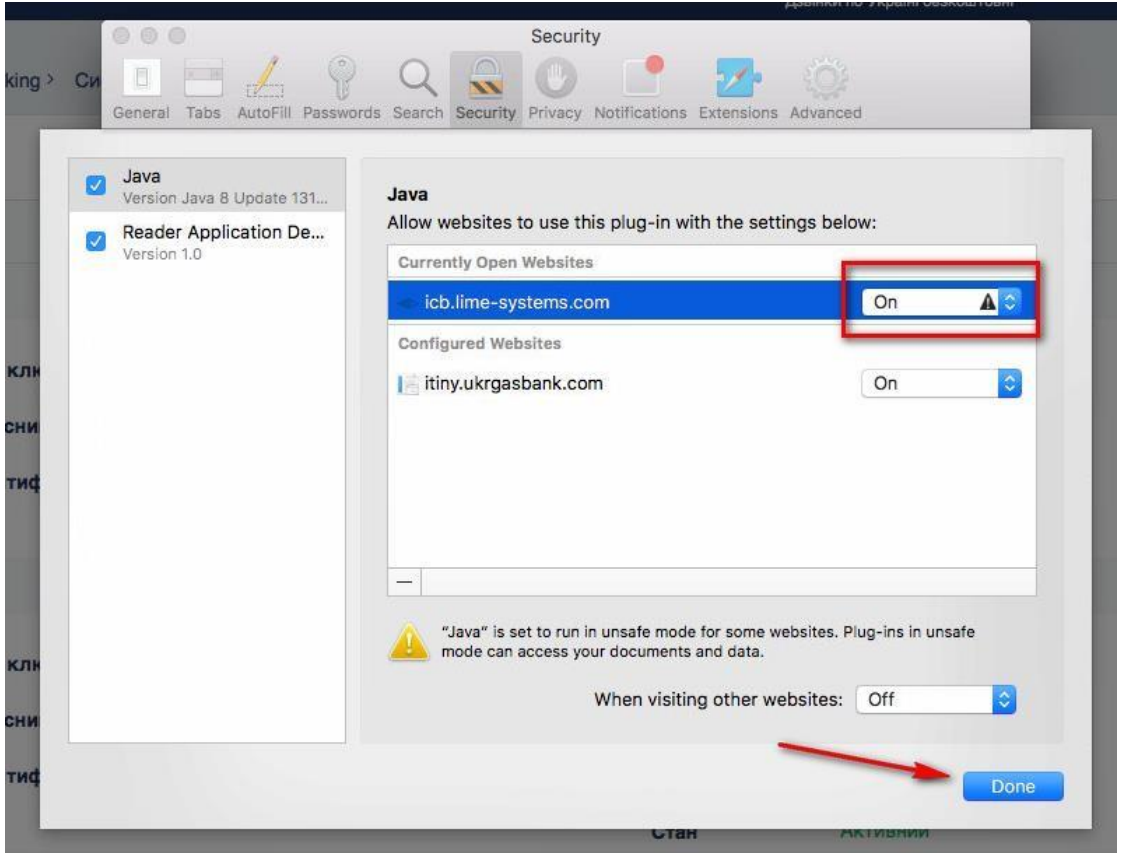

*Рис. 33. Подтверждение нажатие кнопки Done (Готово)*

# <span id="page-28-0"></span>**3.4 Разрешить скачивать файл-сценарий Java WebStart для macOS Sierra**

Для работы с приложением Java Web Start требуется сохранение файла-сценария программы на локальный диск, для чего требуется установить соответствующее разрешение в настройках безопасности ОС.

В macOS Sierra (10.12+) разрешение устанавливается следующим образом:

1) Откройте приложение «**Terminal**» из каталога /Applications/Utilities/ и введите следующую команду: *sudo spctl --master-disable*

2) Нажмите «**return**» и в открывшемся окне авторизации, введите данные администратора рабочей станции.

3) Система вернет следующие данные [\(Рис.](#page-29-0) 34).

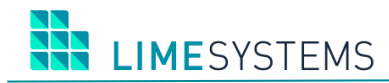

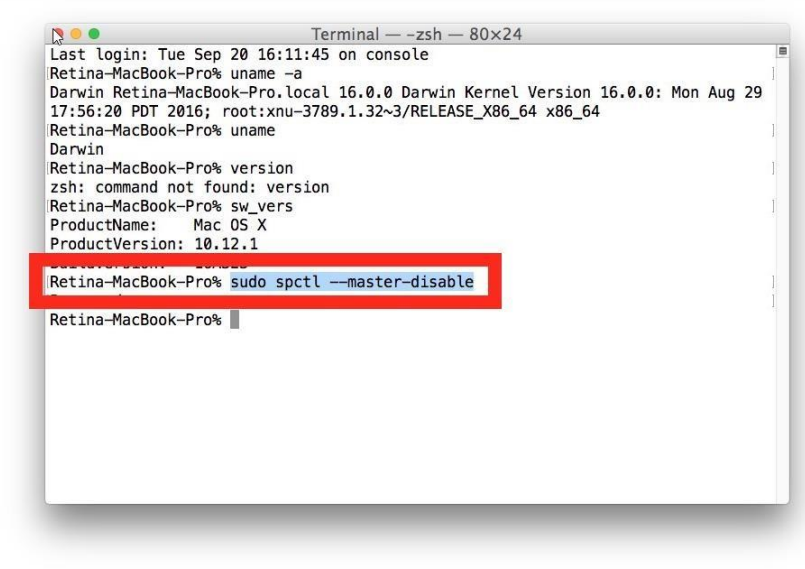

*Рис. 34.*

<span id="page-29-0"></span>4) Запустите «**System Preferences**» и перейдите на панель «**Security & Privacy**» к вкладке «**General**».

5) В списке опций «**Allow apps downloaded from:**» выберете значение «**Anywhere**».

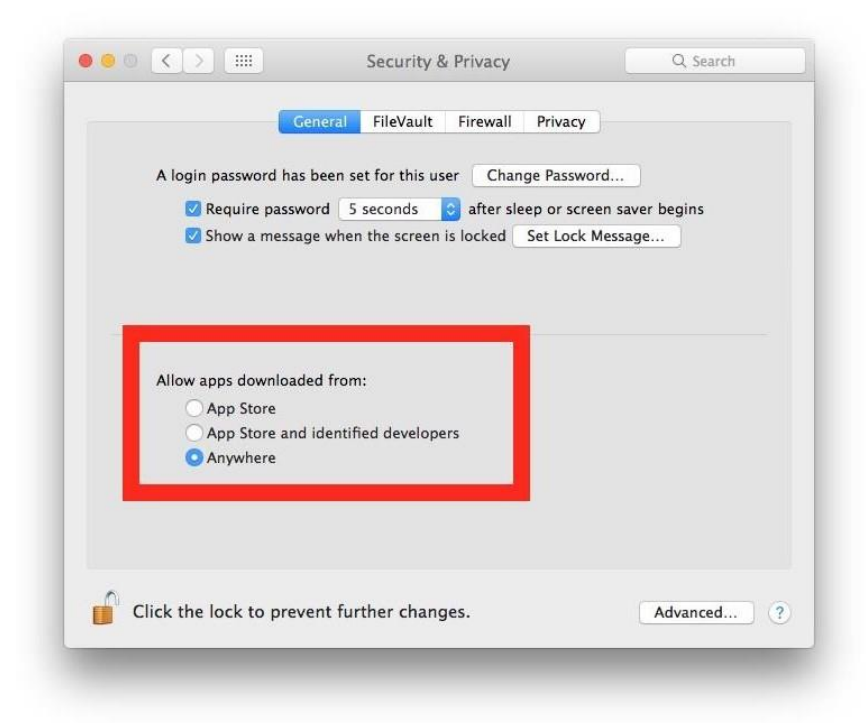

*Рис. 35. Список опций «Allow apps downloaded from:»*

П р и м е ч а н и е : Если возможность редактирования опций отсутствует, убедитесь, что установлено разрешение вносить изменения [\(Рис.](#page-30-2) 36).

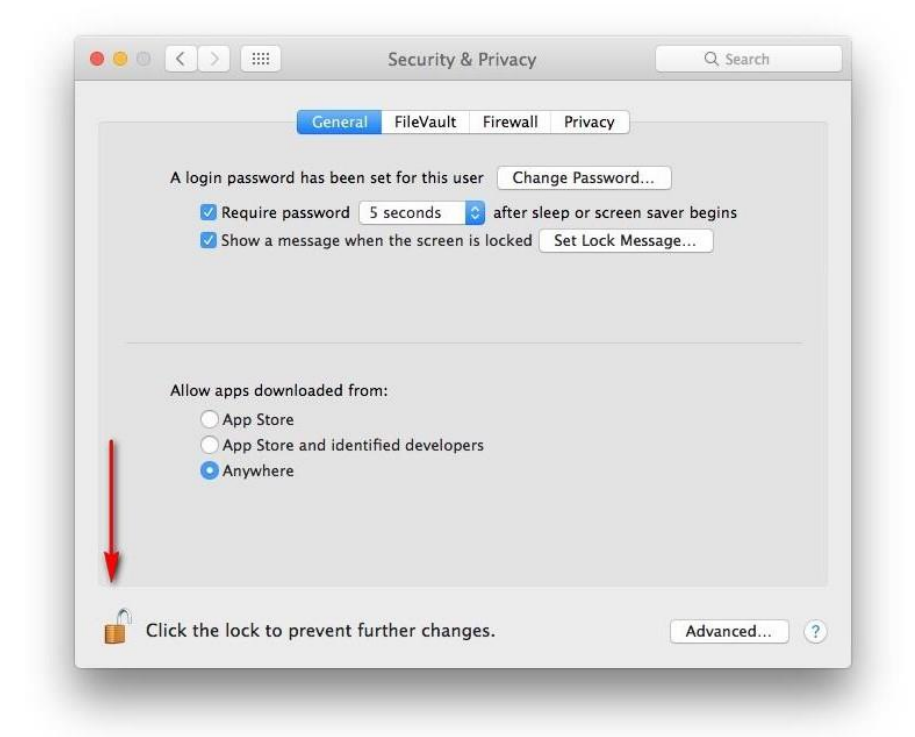

Рис. 36. Разрешено вносить изменения

<span id="page-30-2"></span>6) Поздравляем! Разрешение установлено. Файл-сценарий для Java WebStart может быт успешно загружен при следующем запуске Java Web Start.

7) При необходимости, для возвращения настроек в первоначальное состояние, выполните запуск приложения «Terminal» из каталога /Applications/Utilities/ и введите команду: sudo spctl --master-enable

#### <span id="page-30-0"></span>3.5 Установка драйверов в ручном режиме Mac OS X

Если по каким-то причинам в Вашей версии Mac OS X отсутствует драйвер для работы Secure Token (токен не разпознается в системе - нет светового сигнала и система выводит сообщение что токен не подключён) - выполните следующие шаги для настройки ОС:

1) Скопируйте ftp://ftp.limeна компьютер папку  $\mathsf{C}$ драйверами MacOS systems.com/%7Eftp/public/iTiny20/MacOS.zip.

2) Запустите команду «install» из директории MacOS. Используйте «Terminal» для установки. Например, выполните «sudo ./install» для инсталляции из текущей директории.

## <span id="page-30-1"></span>3.6 Добавление узла java.lime-systems.com в файл hosts:

В случае недоступности узла java.lime-systems.com при включенном firewall необходимо выполнить настройку файлахостов.

Шаги по редактированию файла хостов:

3) Откройте терминал Мас. Вы можете либо набрать терминал в центре управления, либо войти в Приложения -> Утилиты--> Терминал.

4) Откройте файл hosts для редактирования. В окне терминала вставьте приведенную ниже строку команд и нажмите return.

sudo nano /private/etc/hosts

5) Вам будет предложено ввести пароль пользователя Мас.

**HE LIMESYSTEMS** 

Примечание: Вы не увидите движение курсора. Это нормально, поэтому при необходимости нажмите «возврат».

6) Отредактируйте файл hosts, добавив строку в конец файла.

127.0.0.1 java.lime-systems.com

7) Сохраните изменения, нажав комбинацию клавиш control+о на клавиатуре, затем вернитесь, чтобы принять имя файла.

8) Выйдите из редактора, нажав комбинацию клавиш control+х. Это вернет вас к экрану терминала.

Примечание: Убедитесь, что между IP-адресом и URL-адресом существует пробел! В противном случае правило не будет работать.

9) Возможно, вам понадобится очистить ваш DNS-кеш Мас, поэтому скопируйте / вставьте приведенную ниже командную строку в терминал и нажмите return.

dscacheutil -flushcache

Возможно, вам придется добавить sudo в эту команду, например:

sudo dscacheutil -flushcache

**LIMESYSTEMS** 

# <span id="page-32-0"></span>4 ОСОБЕННОСТИ НАСТРОЙКИ ДЛЯ ОС LINUX/UBUNTU

1) Внастройках java добавьте адрес сайта в Exception Site List.

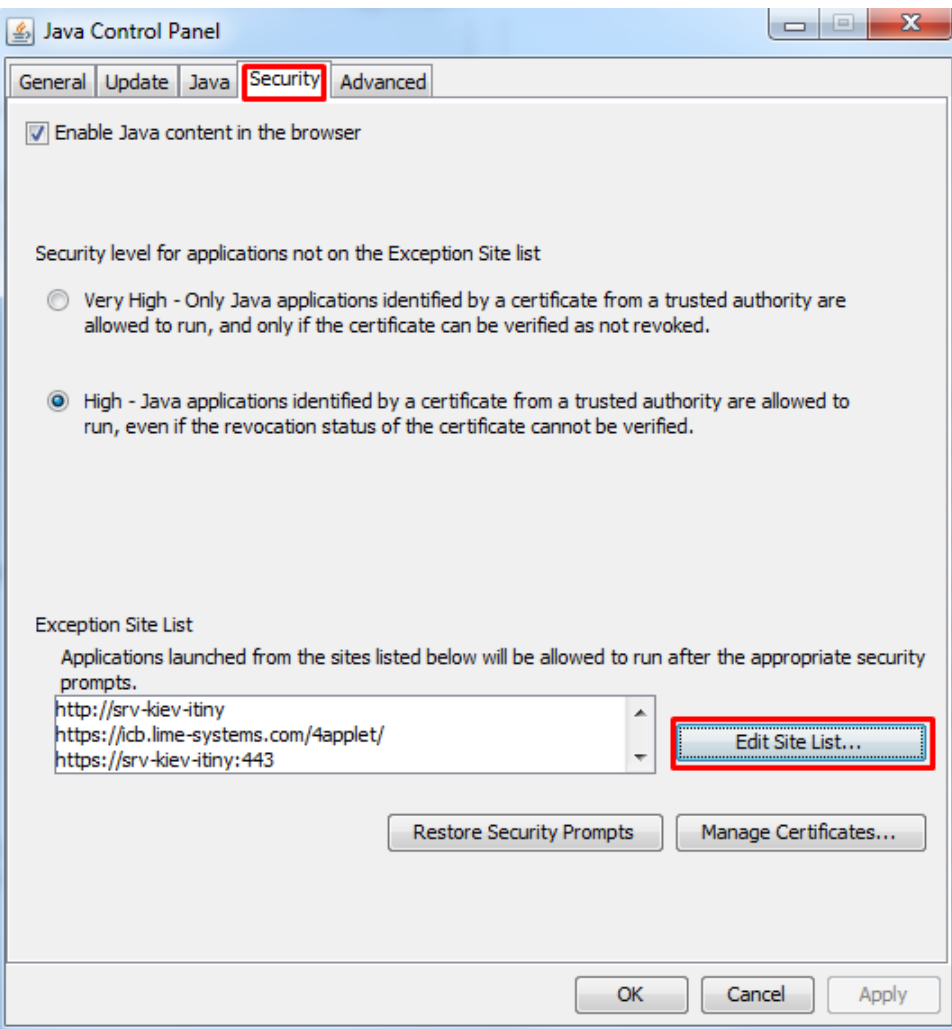

Рис. 37. Добавление адреса сайта в настройках јача

2) Выполните команду для настройки ОС: sudo apt-get install pcscd pcsc-tools libccid libpcsclite1

3) В некоторых версиях и конфигурациях Linux, настройки могут отличатся. Более детально отображена информация на официальном сайте:

Скачать java для Linux: http://javadl.sun.com/webapps/download/AutoDL?BundleId=97360

Инструкции по установке Java для 64-разрядной версии Linux: http://www.java.com/ru/download/help/linux x64 install.xml

Как включить поддержку java в браузере: http://www.java.com/ru/download/help/enable browser ubuntu.xml

Как открыть Java Control Panel в Ubuntu:

https://www.java.com/ru/download/help/enable\_console\_linux.xml

**LIMESYSTEMS** 

# <span id="page-33-0"></span>5 ОСНОВНЫЕ ПРИНЦИПЫ РАБОТЫ С «SECURE TOKEN - 337»

При работе с Электронной Цифровой Подписью (ЭЦП) в системе интернет-банкинга iTiny, могут быть использованы специальные, защищенные носители ключевой информации SecureToken-337, применяемые для защищенного хранения и использования ключей ЭЦП. Такой токен выполняет функции формирования и проверки электронной цифровой подписи, шифрования, аутентификации, хранения секретной (ключевой) информации.

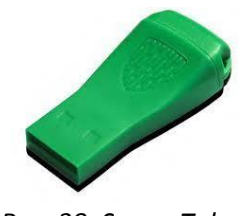

Puc. 38. SecureToken

На одном токене можно одновременно сохранить примерно 80 ключей ЭЦП. Пин-код токена по умолчанию - 12345678

# <span id="page-33-1"></span>5.1 Создание (генерация) ключа ЭЦП на устройство

Для создания ключа ЭЦП на токен, необходимо в окне генерации Java-applet, указав тип ключа и секретный пароль Ключа, выбрать тип устройства Токен

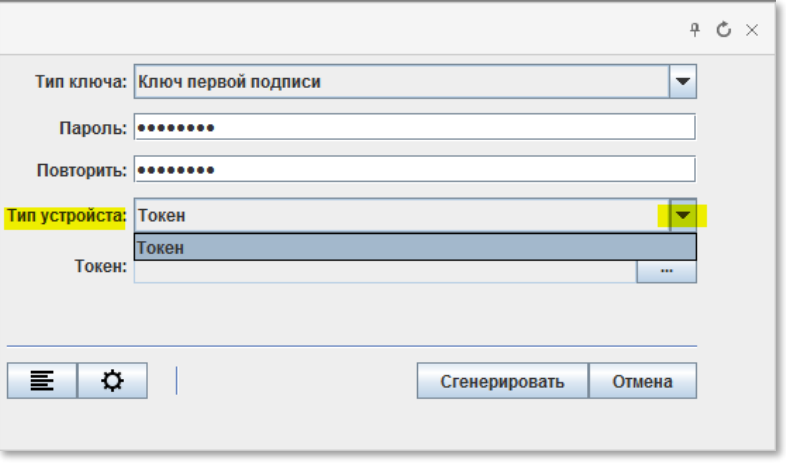

Рис. 39. Выбор Типа устройства для хранения ЭЦП

Выбрав тип устройства Токен, убедитесь, что данное устройство физически установлено в Вашем компьютере. Далее необходимо выбрать путь к устройству - откройте окно выбора токена, на который будет сохранен ключ ЭЦП, нажав кнопку [166].

В перечне будут отображены все SecureToken-337, подключенные на данный момент к компьютеру. Выберите необходимый и нажмите кнопку «Готово».

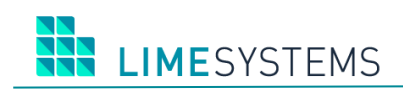

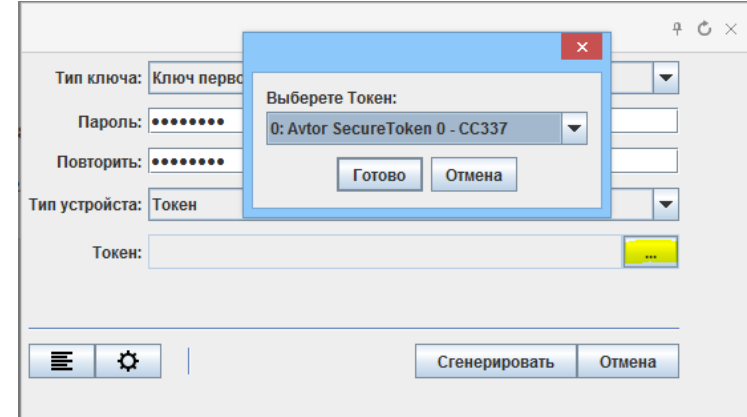

*Рис. 40. Выбор Токена для сохранения ЭЦП*

Нажав кнопку «**Сгенерировать**», Вы запускаете процесс создания ключа ЭЦП на Токен, вследствие чего будет запрошен ПИН-код выбранного Токена. После ввода, нажмите «**Готово**».

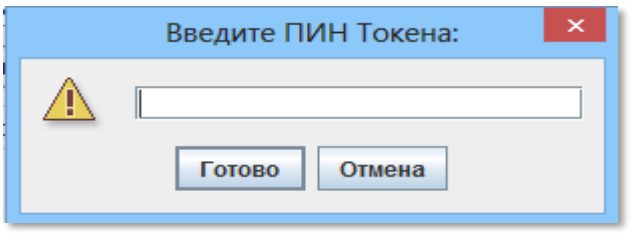

*Рис. 41. Ввод ПИН-кода для доступа к Токену*

П р и м е ч а н и е : ПИН-код – уникальный код доступа к устройству, который имеет значение по умолчанию (12345678) и может быть изменен Вами.

После корректного ввода ПИН-кода на выбранный Вами Токен будет сформирован ключ ЭЦП с указанным Вами паролем к этому ключу.

#### <span id="page-34-0"></span>**5.2 Подписание ключом ЭЦП с Токена**

Для подписания объектов ключом, который был сохранен на Токен, убедитесь, что данное устройство подключено к компьютеру. В момент наложения подписи на объект, на экран будет выведено окно Java-applet, требующее:

1) Указать пароль к ключу ЭЦП (пароль был указан при генерации ключа).

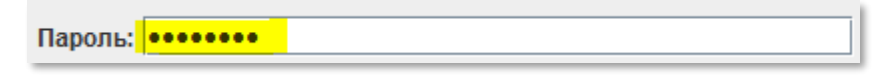

*Рис. 42. Ввод пароля для ключа ЭЦП*

2) Указать Тип устройства, с которого будет считан Ключ ЭЦП.

Тип устройста: Токен

*Рис. 43. Выбор Типа устройства для подписи*

3) Токен – выбрать устройство, на котором хранится Ключ ЭЦП.

Токен: 0: Avtor SecureToken 0 - СС337

*Рис. 44. Выбор устройства, на котором хранится ключ ЭЦП*

4) Ввести ПИН-код к выбранному Токену (после нажатия кнопки «**Подписать**»).

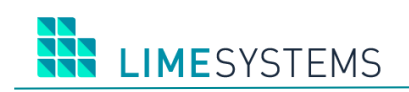

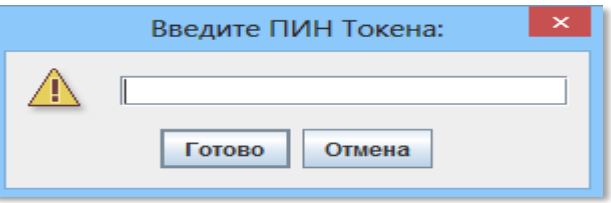

*Рис. 45. Ввод ПИН-кода для доступа к Токену*

После ввода ПИН-кода, система проанализирует корректность введенных данных, наличие запрашиваемого ключа ЭЦП на указанном носителе, и, в случае полного соответствия, на выбранный объект будет наложена подпись.

# <span id="page-35-0"></span>**5.3 Управление токеном**

В процессе работы с SecureToken может потребоваться дополнительное управление токеном. Под управлением токеном стоит понимать воздействие на устройство с целью оптимизации физического пространства на нем, смены защитного ПИН-кода, присвоение имени устройству или его форматирование.

#### <span id="page-35-1"></span>**5.3.1 Управление токеном с помощью Java-applet**

При работе в интернет-банкинге iTiny Вы имеете возможность осуществлять частичное управление токеном при помощи Java-applet, который может быть вызван как при генерации ключа ЭЦП, так и при подписании или снятии подписей с объектов.

После вызова Java-applet, на форме будут доступны следующие поля:

**Лог файл текущей сессии** – Открывает протокол работы Java-applet. Данная информация может понадобиться для анализа службой поддержки, в случае возникновения ошибок Ε работы в момент использования ключа ЭЦП. Открыть лог файл можно нажав на кнопку в левом нижнем углу Java-applet.

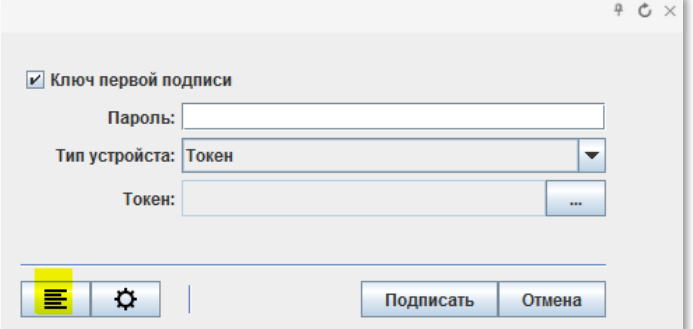

*Рис. 46. Вызов лог файла Java-applet*

**Смена защитного ПИН-кода токена** – Позволяет изменить код для доступа к SecureToken. Как правило, все новые токены имеют стандартный ПИН-код для доступа (12345678) который может быть изменен самостоятельно. Для смены ПИН-кода, после вызова окна Java-applet, откройте панель управления токеном, нажав кнопку В девом нижнем углу Java- applet. В открывшемся окне управления будет доступна опция смены текущего ПИНкода. Выберите из выпадающего списка устройство (токен), введите желаемый пароль в поле «**Новый ПИН**» и нажмите кнопку «**Изменить ПИН**», введите текущий ПИН-код в соответствующую форму для подтверждения изменений.

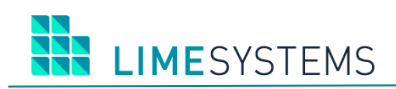

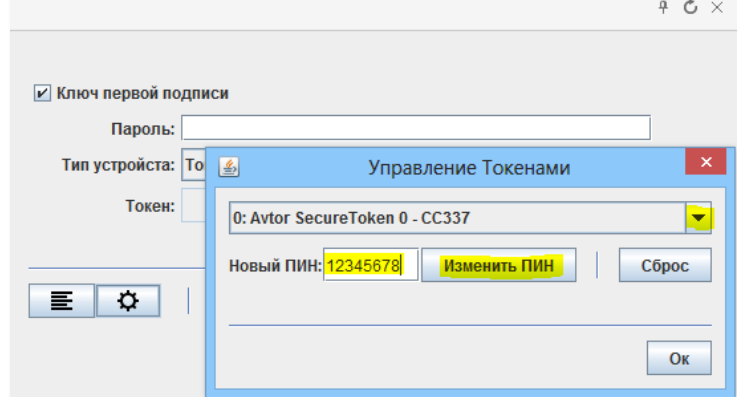

*Рис. 47. Управление токенами*

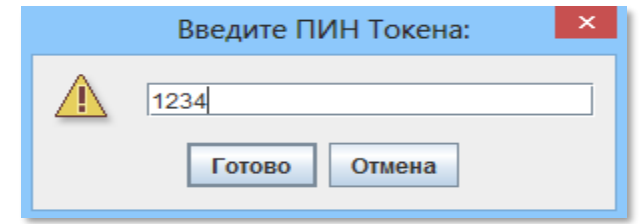

*Рис. 48. Подтверждение*

**Сброс настроек токена к заводским** – Позволяет удалить все ключи ЭЦП на выбранном токене и сбросить ПИН-код к значению по умолчанию. После вызова окна Java-applet, откройте панель управления токеном, нажав кнопку **Ф** в левом нижнем углу Java-applet. В открывшемся окне управления выберите из выпадающего списка устройство (токен), и нажмите кнопку «**Сброс**».

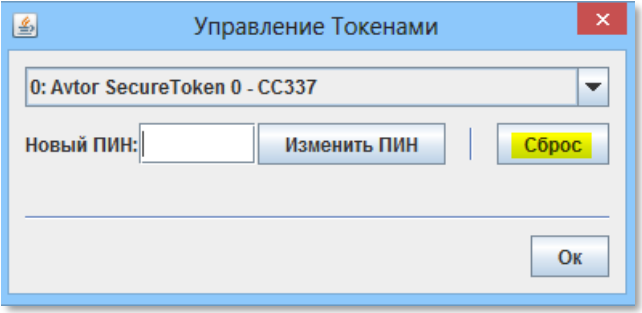

*Рис. 49. Сброс настроек токена*

Система попросит подтвердить действие сброса или отменить его.

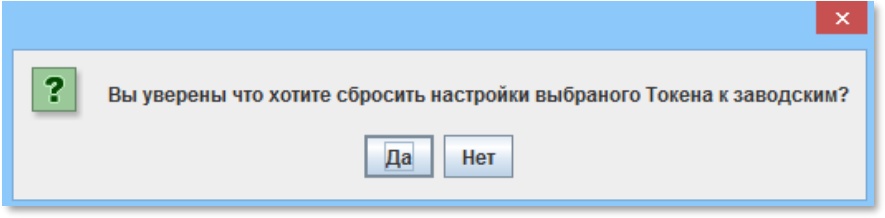

*Рис. 50. Окно подтверждения сброса*

После сброса, все ключи на указанном носителе будут стерты, а ПИН-код будет сброшен на значение по умолчанию.

**LIMESYSTEMS** 

#### <span id="page-37-0"></span>**5.3.2 Управление токеном с помощью программы AvPinTool**

Программное обеспечение AvPinTool является продуктом компании Автор и доступно на официальном сайте *[http://www.author.kiev.ua/user\\_soft.html](http://www.author.kiev.ua/user_soft.html)*. Данное ПО служит для управления SecureToken-337, в частности для смены ПИН-кода без потери информации (ключей ЭЦП) на выбранном носителе, проведения диагностики и сбора информации о носителе.

Для смены ПИН-кода выберите устройство и нажмите кнопку «**Изменить ПИН-код**».

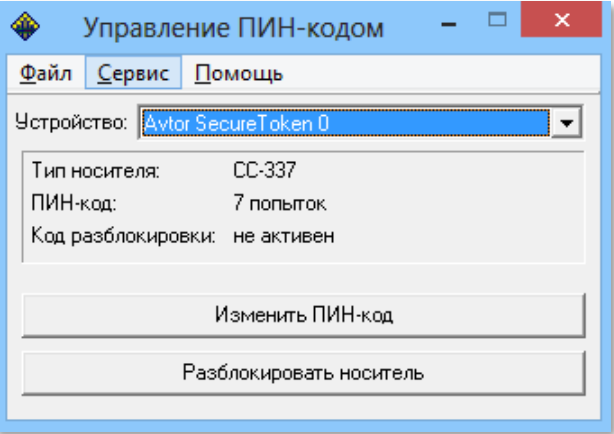

*Рис. 51. Смена ПИН-кода с помощью AvPinTool*

При возникновении проблем при работе с токеном при сохранении данных на носитель, может потребоваться сбор информации об устройстве. Для этого в AvPinTool необходимо открыть вкладку «**Сервис**» и вызвать «**Информацию о носителе**». Данная информация может быть сохранена в файл, путем нажатия правой кнопки мыши в открывшемся окне, выбрав «**Сохранить расширенную информацию…**». В дальнейшем данная информация должна быть передана службе поддержки.

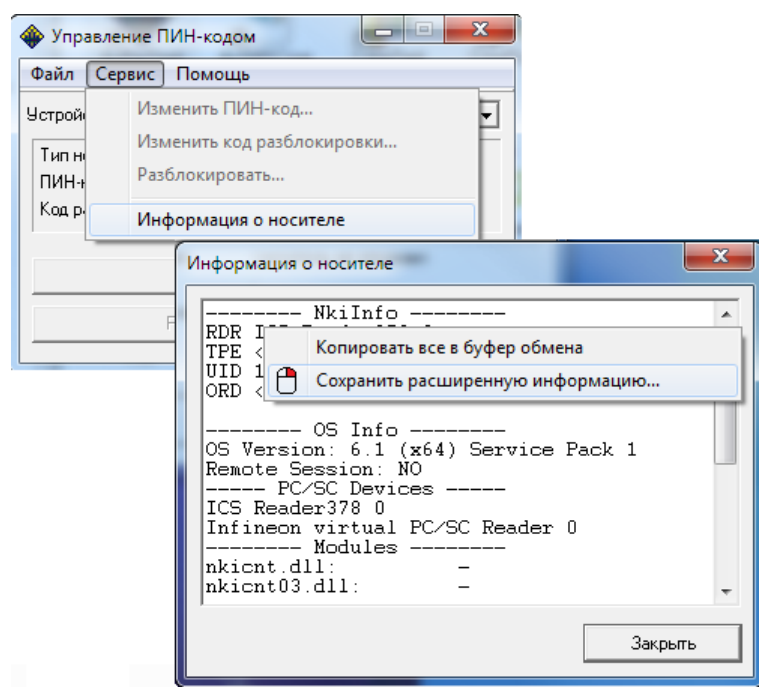

*Рис. 52. Сбор информации о токене*

Более детальная инструкция по данному ПО доступна на официальном сайте, в соответствующем разделе *<http://www.author.kiev.ua/instruction.html>*.

#### <span id="page-38-0"></span>**5.3.3 Управление токеном с помощью программы Init337UM**

Программное обеспечение Init337UM является продуктом компании Автор и доступно на официальном сайте *[http://www.author.kiev.ua/user\\_soft.html](http://www.author.kiev.ua/user_soft.html)*.

Данное ПО служит для управления SecureToken-337, а конкретно:

**Форматирование токена** – Позволяет удалить все ключи ЭЦП и данные на выбранном носителе. Происходит в любом случае при нажатии кнопки «**Инициализировать**».

**Установление наименования токена** – Позволяет указать название устройства, тем самым позволит идентифицировать данное устройство в дальнейшем, при работе с несколькими ключами или токенами одновременно в системе iTiny. Применяется после нажатия кнопки «**Инициализировать**».

**Новый ПИН-код** – Установление ПИН-кода на устройство, без ввода текущего, при условии, что устройство будет отформатировано с полной потерей данных. Применяется после нажатия кнопки «**Инициализировать**».

После заполнения необходимых полей и нажатия кнопки «**Инициализировать**»., программа запросит подтверждение действия.

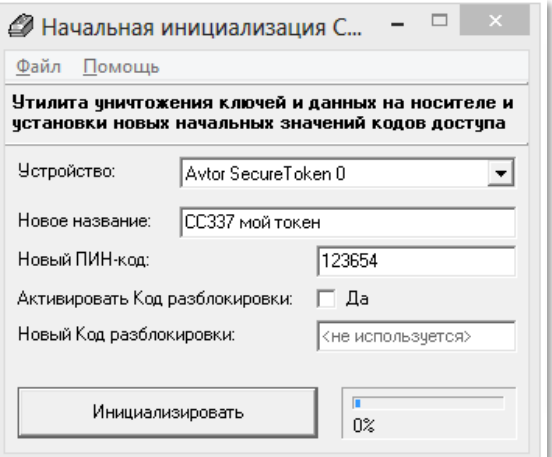

*Рис. 53. Инициализация данных в Init337UM*

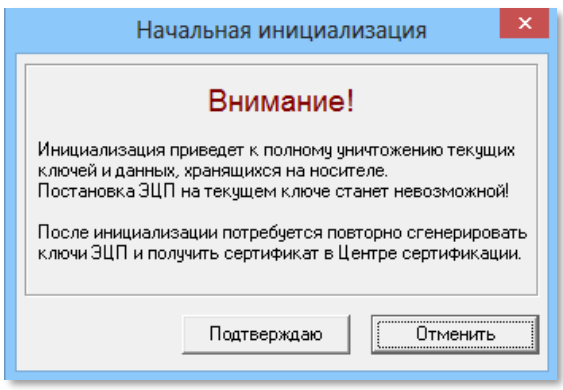

*Рис. 54. Подтверждение инициализации*

Более детальная инструкция по данному ПО доступна на официальном сайте, в соответствующем разделе*:<http://www.author.kiev.ua/instruction.html>*